# **MANUAL DO FORNECEDOR**

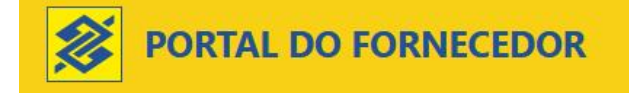

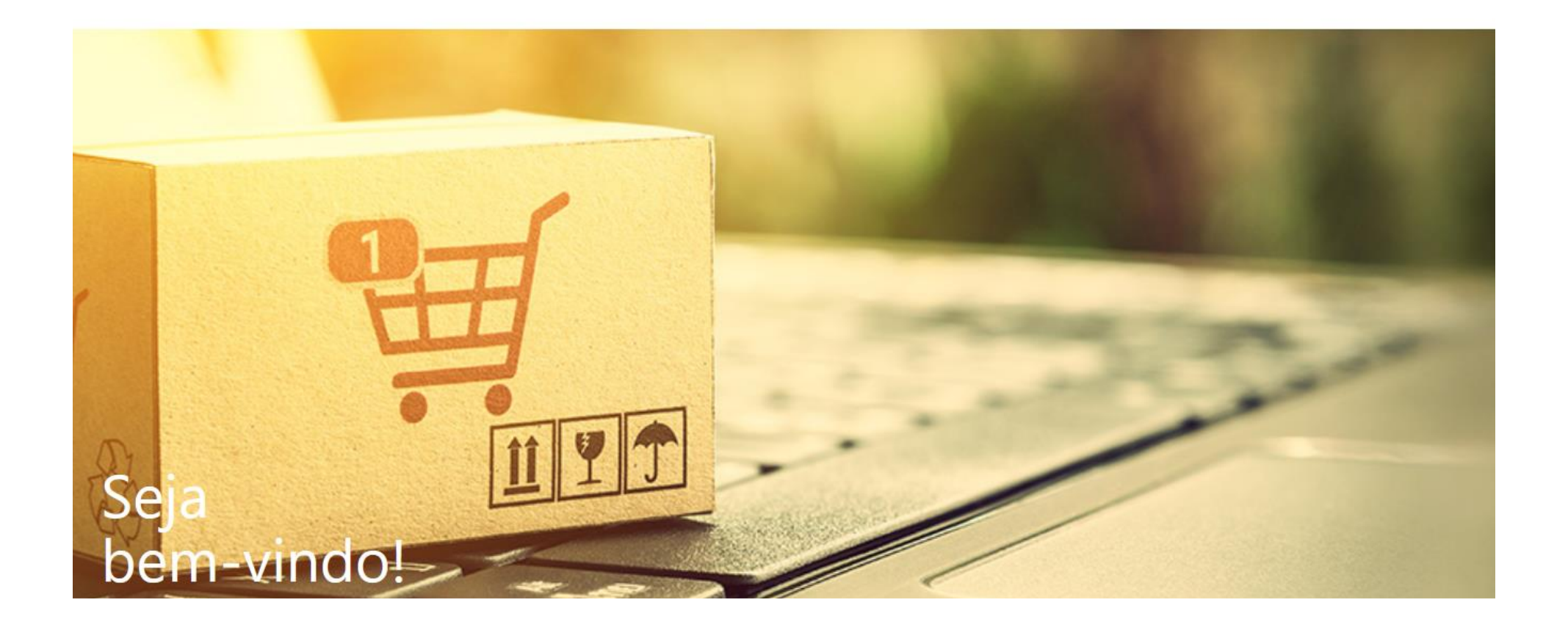

# ÍNDICE

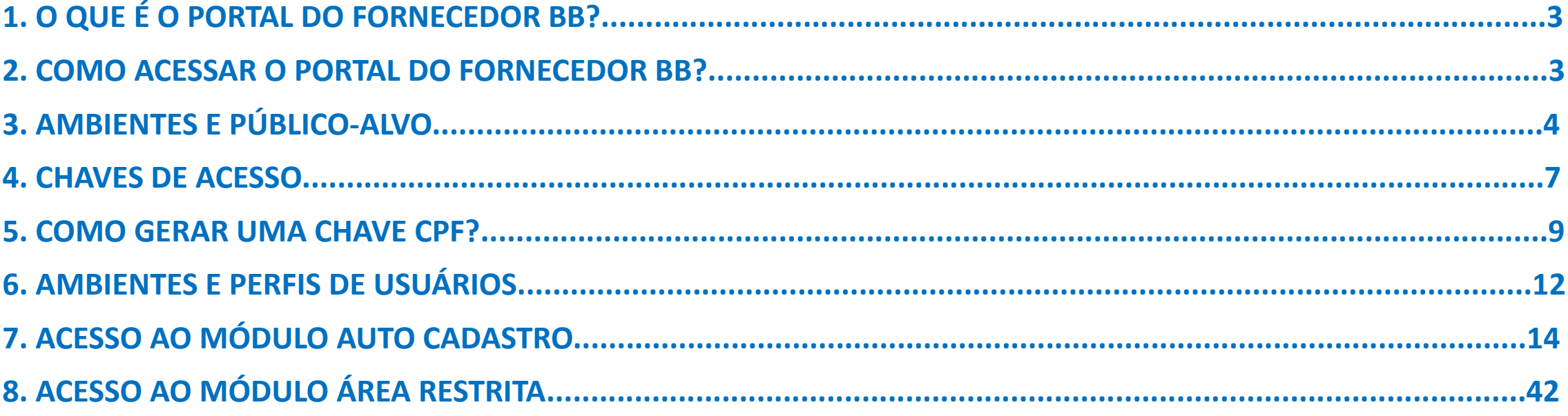

## **1. O QUE É O PORTAL DO FORNECEDOR BB?**

O Portal do Fornecedor BB é um canal de relacionamento do Banco do Brasil com seus fornecedores e potenciais fornecedores;

#### **2. COMO ACESSAR O PORTAL DO FORNECEDOR BB?**

O portal está disponível no endereço: https://fornecedor.bb.com.br

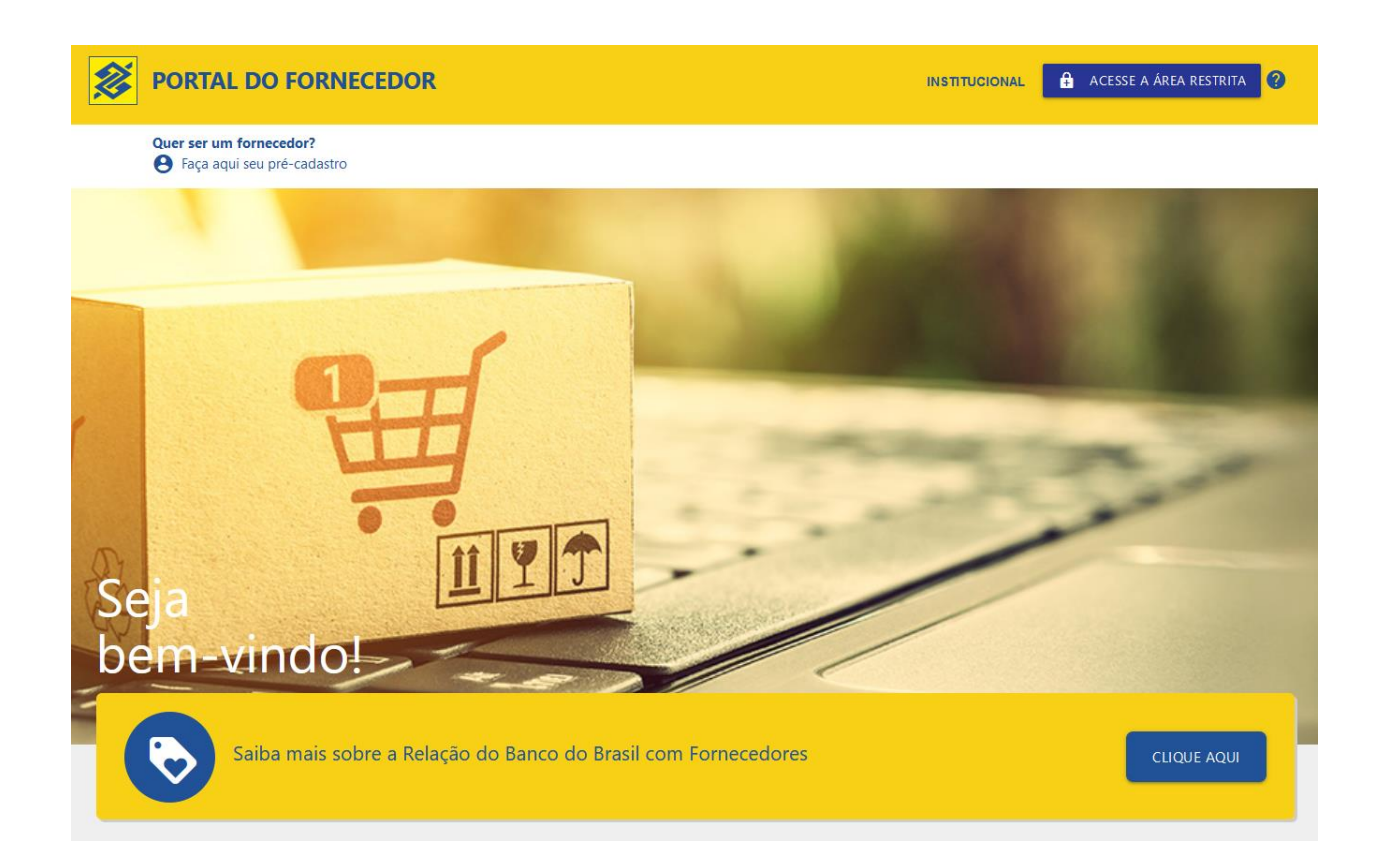

## **3. AMBIENTES E PÚBLICO-ALVO**

## **MÓDULO PÚBLICO**

Destinado a qualquer pessoa física ou jurídica interessada no processo de compras e contratações do BB.

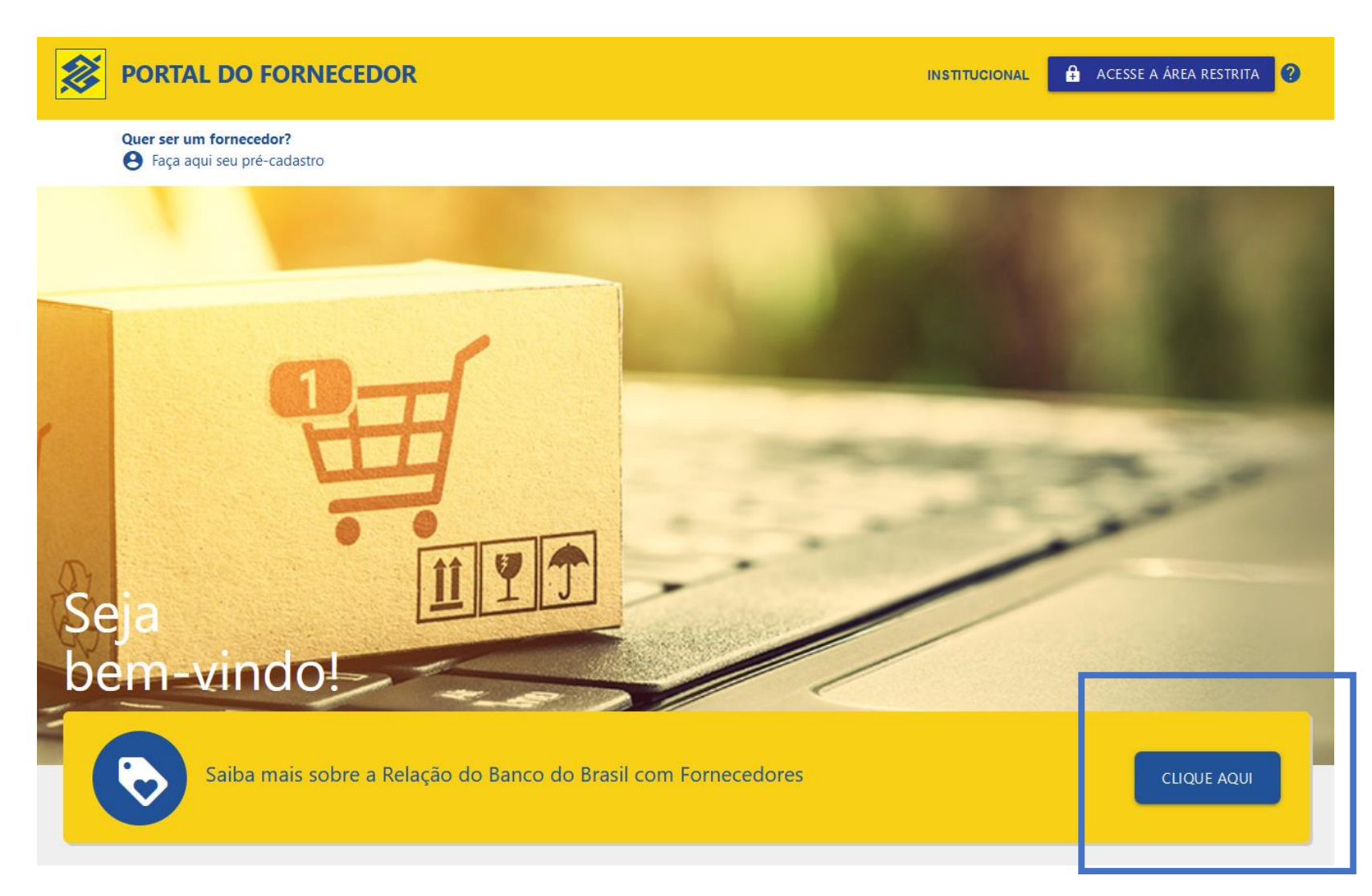

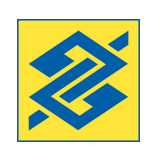

## **3. AMBIENTES E PÚBLICO-ALVO**

## **MÓDULO AUTO CADASTRO**

Destinado aos fornecedores eventuais, potenciais ou ex-fornecedores. Necessita de chave de acesso

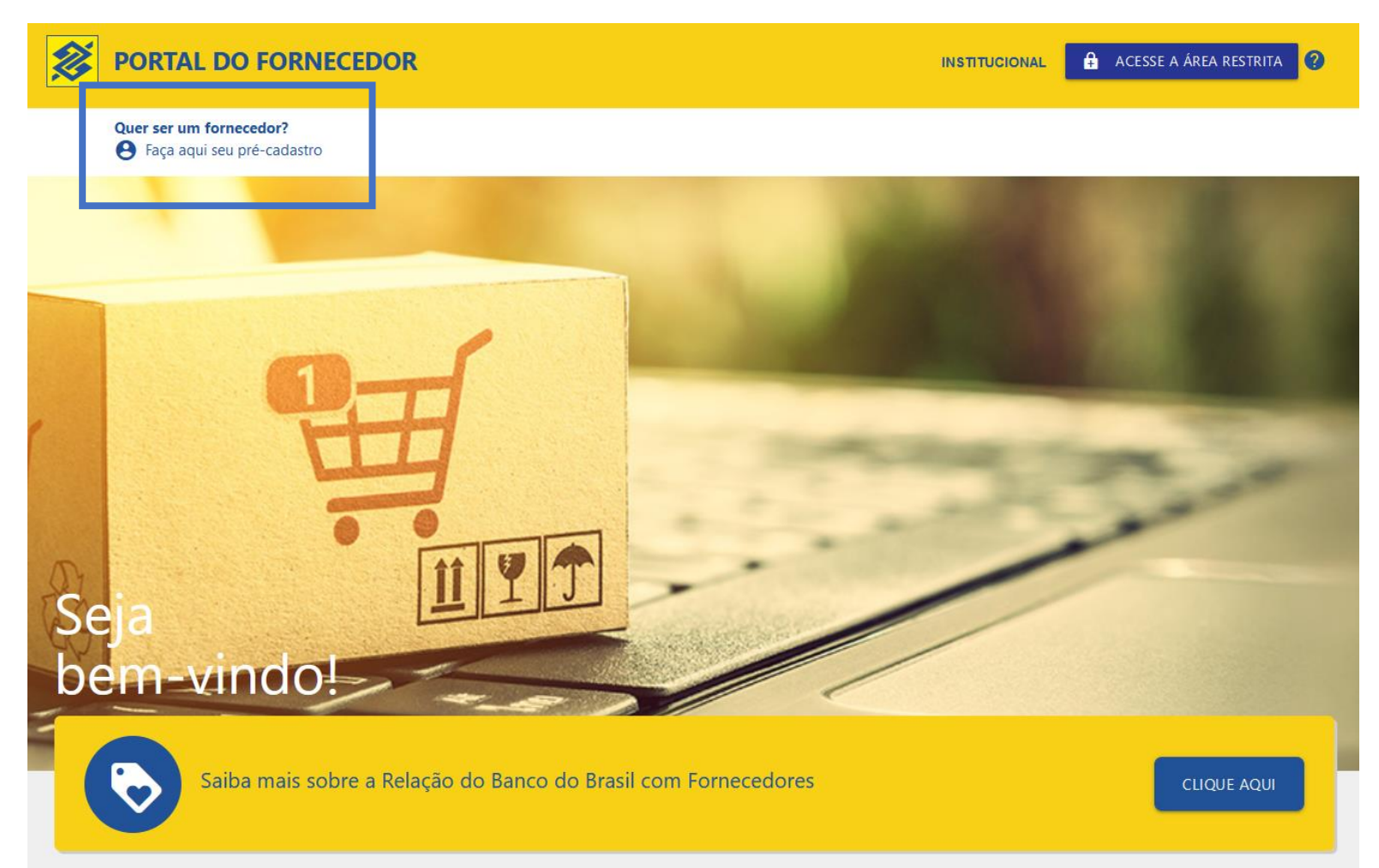

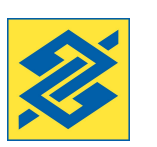

## **3. AMBIENTES E PÚBLICO -ALVO**

#### **MÓDULO ÁREA RESTRITA**

Destinado aos fornecedores com contratos ativos. Necessita de chave de acesso

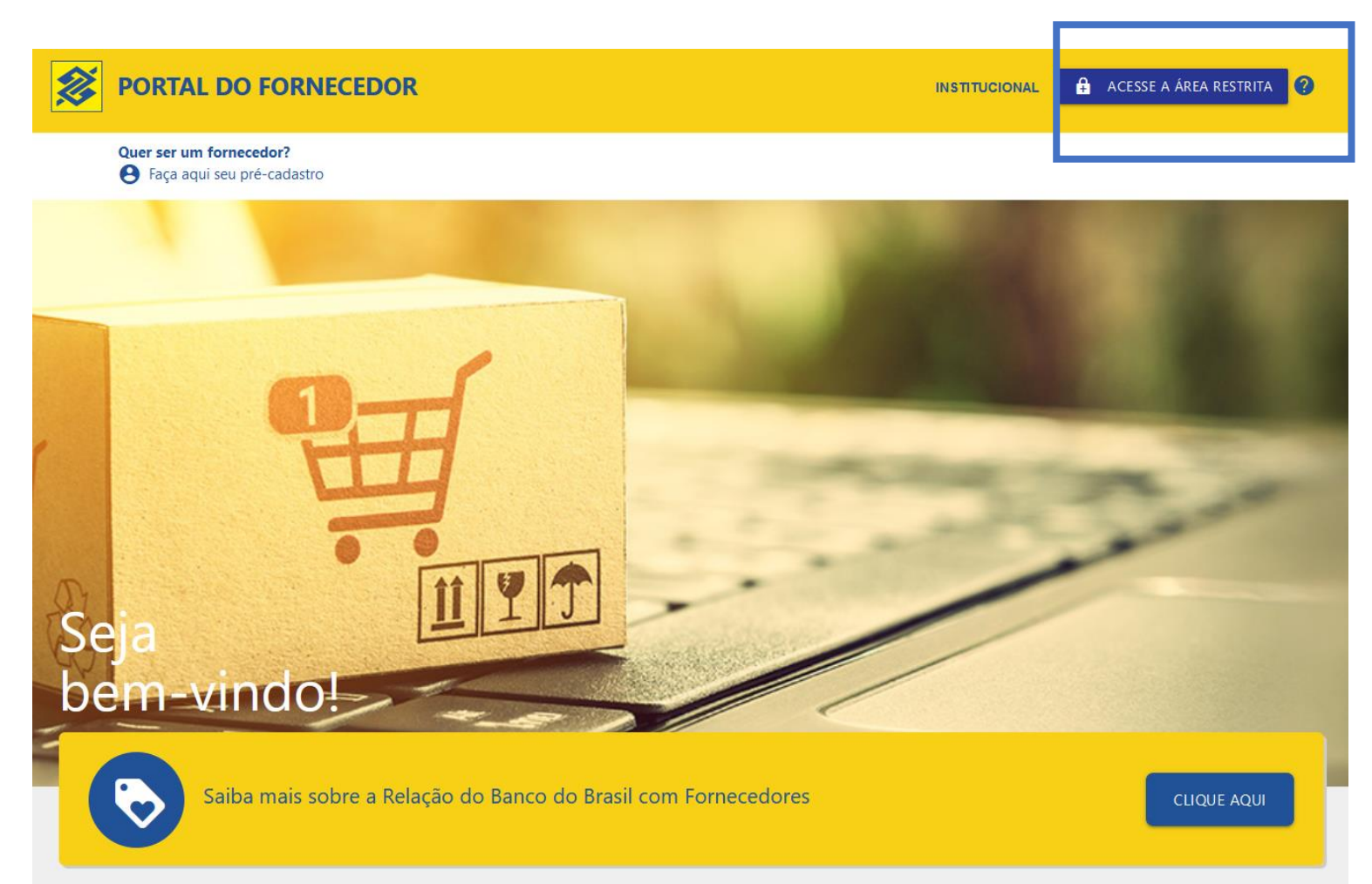

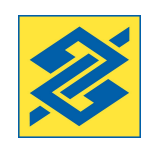

#### **4. CHAVES DE ACESSO**

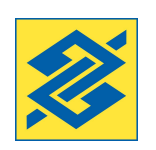

#Pública

#### **CHAVE J – Fornecedores ativos, eventuais, potenciais ou ex-fornecedores que são correntistas BB**

A chave J é gerada pela agência de relacionamento da empresa ou pelo Administrador de Segurança da empresa, diretamente no aplicativo do Gerenciador Financeiro.

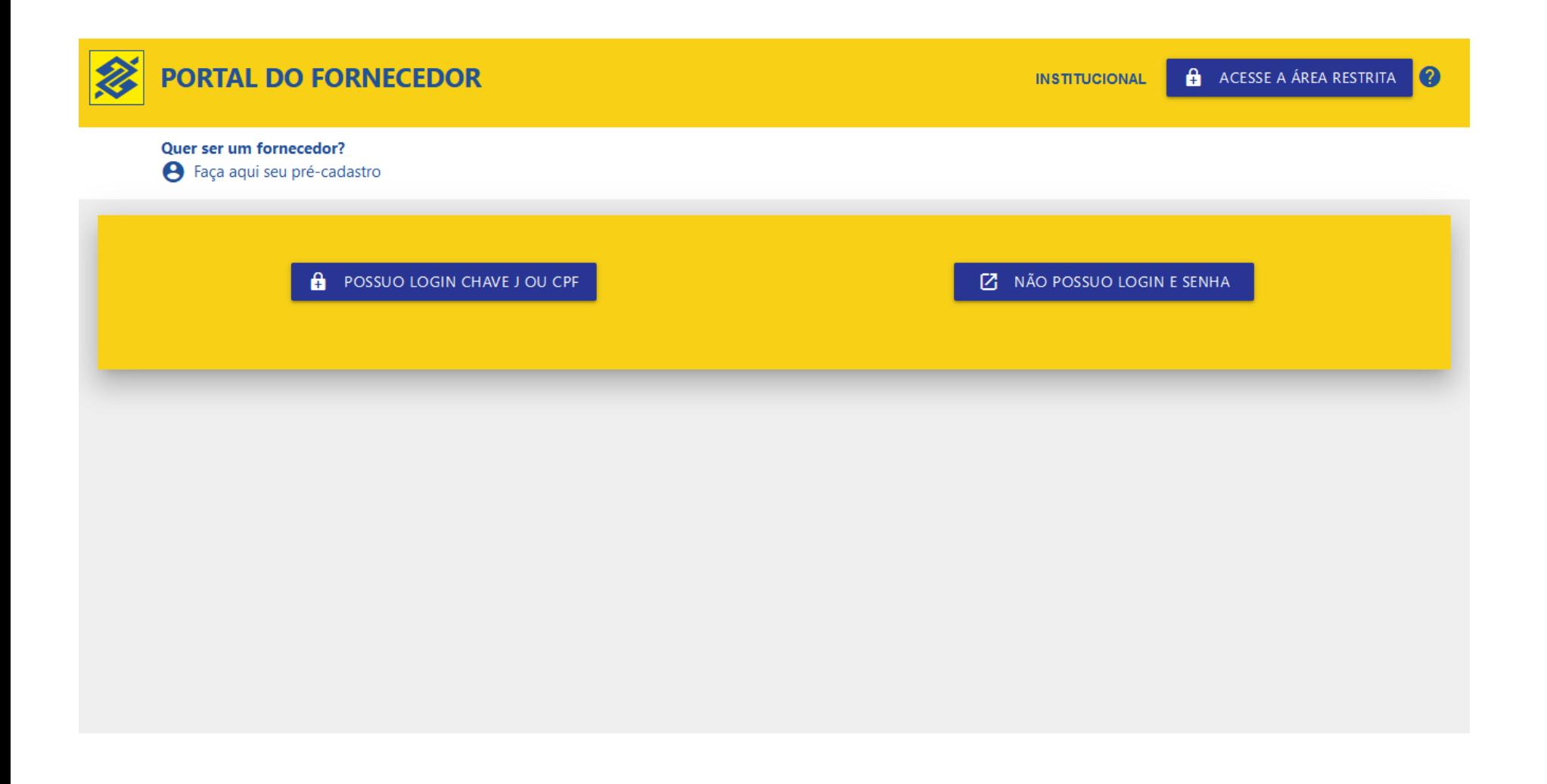

#### **4. CHAVES DE ACESSO**

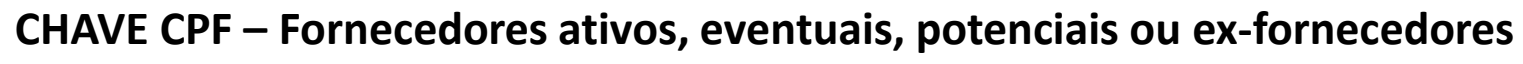

A chave CPF é gerada pelo usuário, no próprio Portal do Fornecedor.

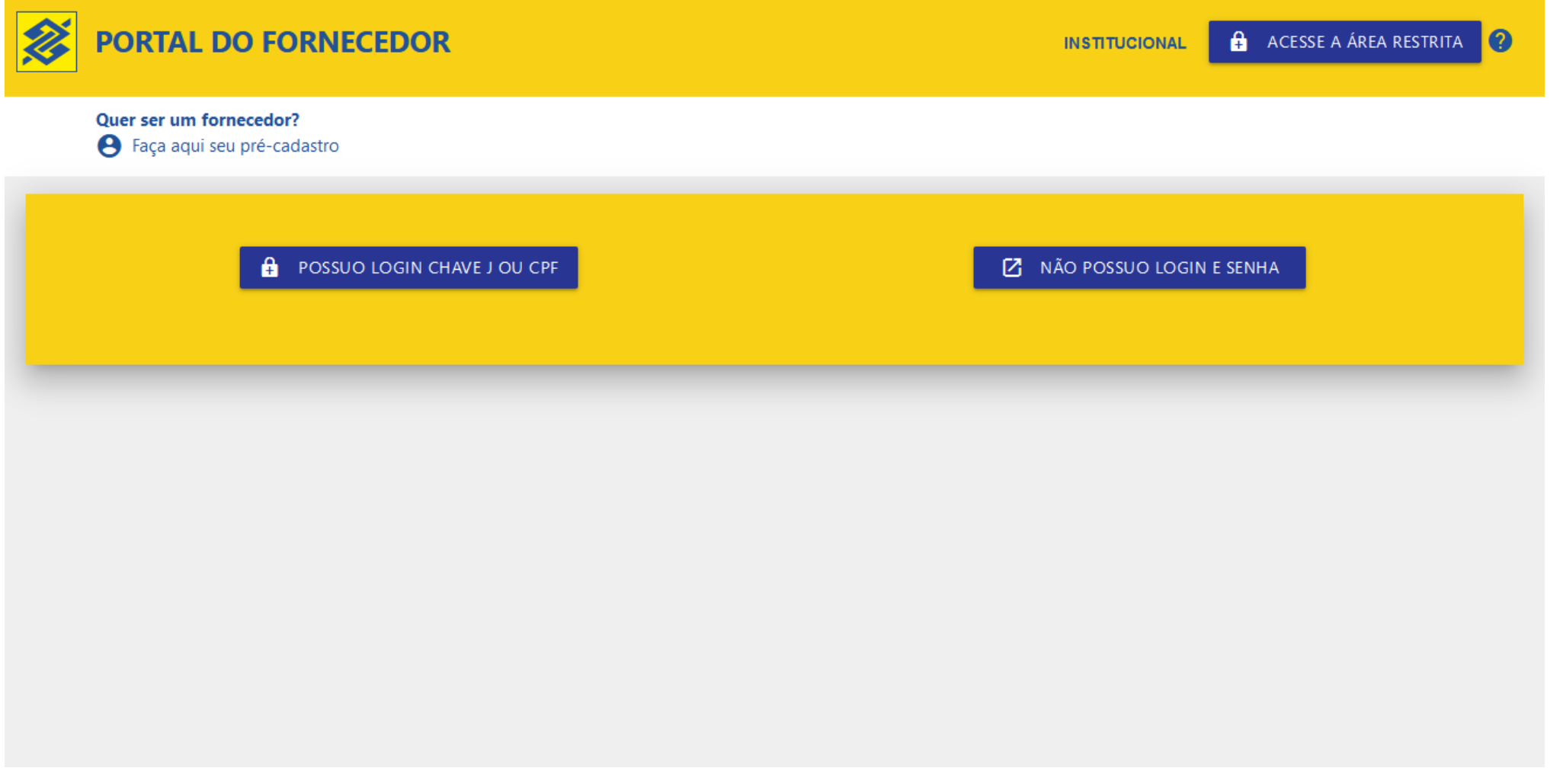

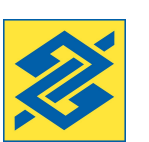

#### **5. COMO GERAR UMA CHAVE CPF?**

Acesse a opção "Não possuo login e senha".

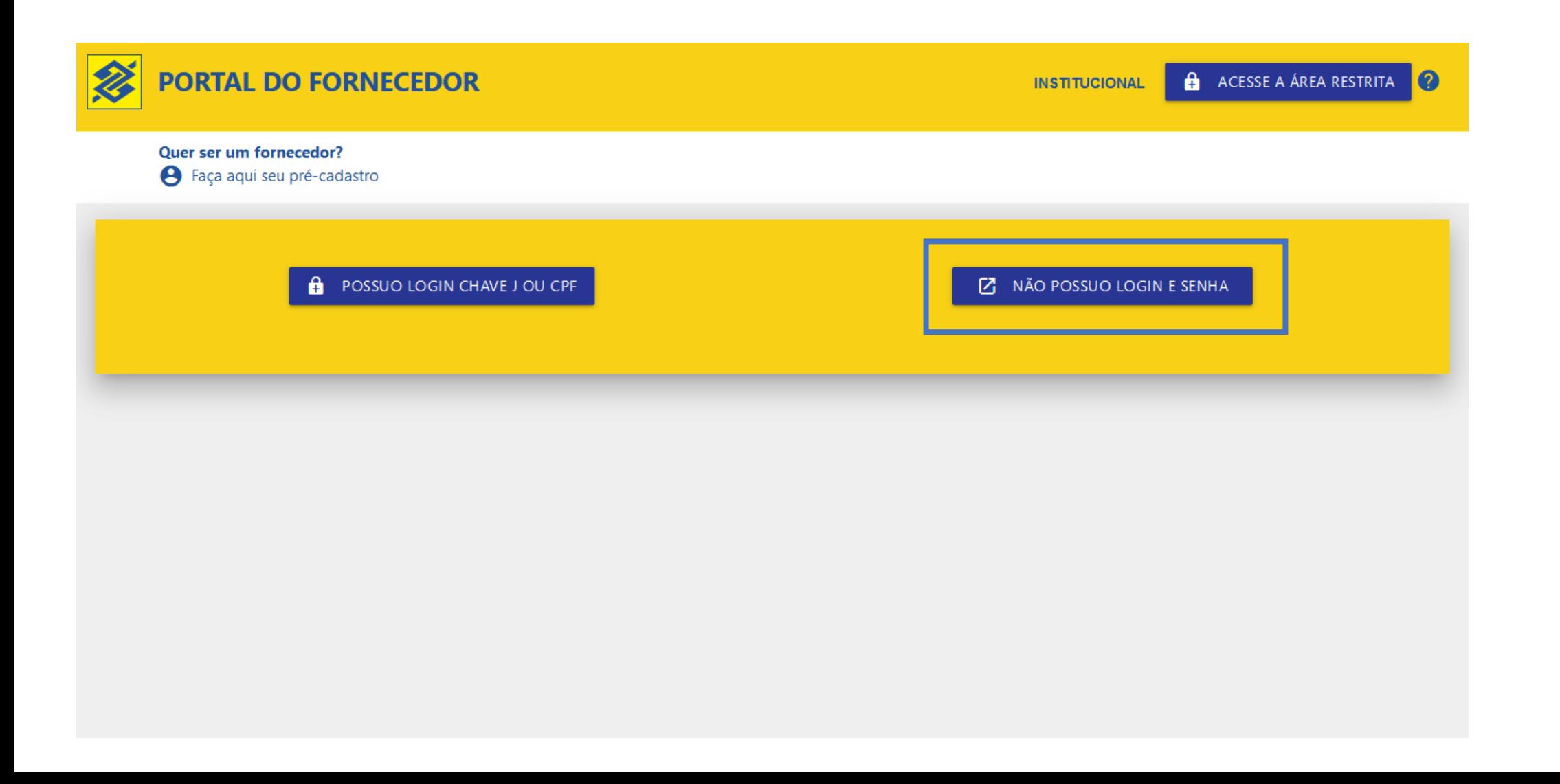

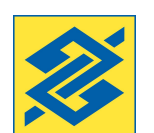

#### **5. COMO GERAR UMA CHAVE CPF?**

- Informe o CPF; Clique em avançar;
- Informe nome completo, nome da mãe e data de nascimento (conforme consta na Receita);
- Após a confirmar os dados, cadastre celular e email para recebimento de SMS de confirmação.

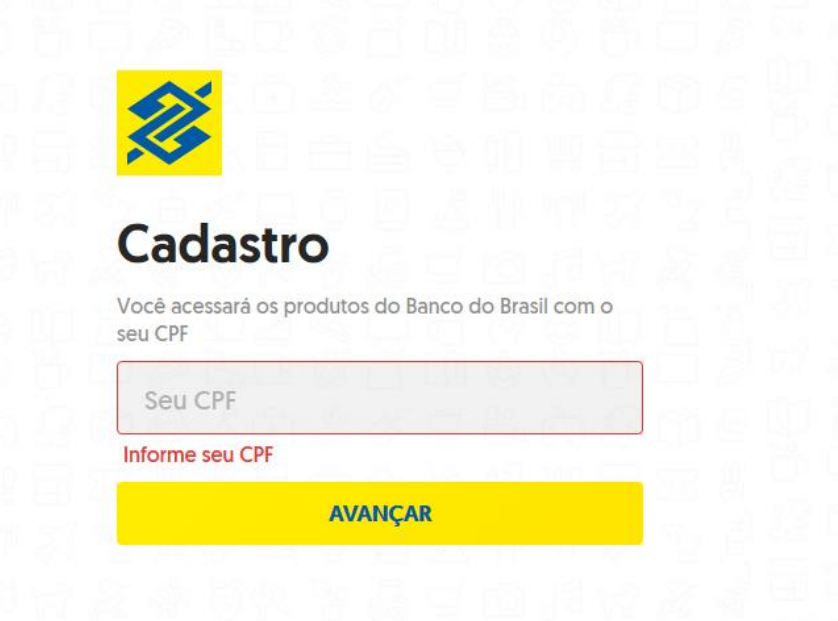

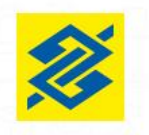

#### Cadastro

Nome completo Nome não preenchido Nome da mãe Nome da mãe não preenchido Data de nascimento não preenchida **AVANÇAR** 

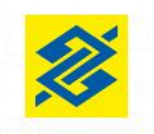

#### Cadastro

Agora, vamos enviar um código por SMS para confirmar sua identificação E-mail Celular Não sou um robô reCAPTCHA Privacidade - Termos **AVANÇAR** 

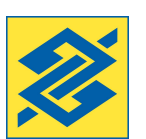

#### **5. COMO GERAR UMA CHAVE CPF?**

- Insira o código de confirmação e
- Cadastre sua senha.

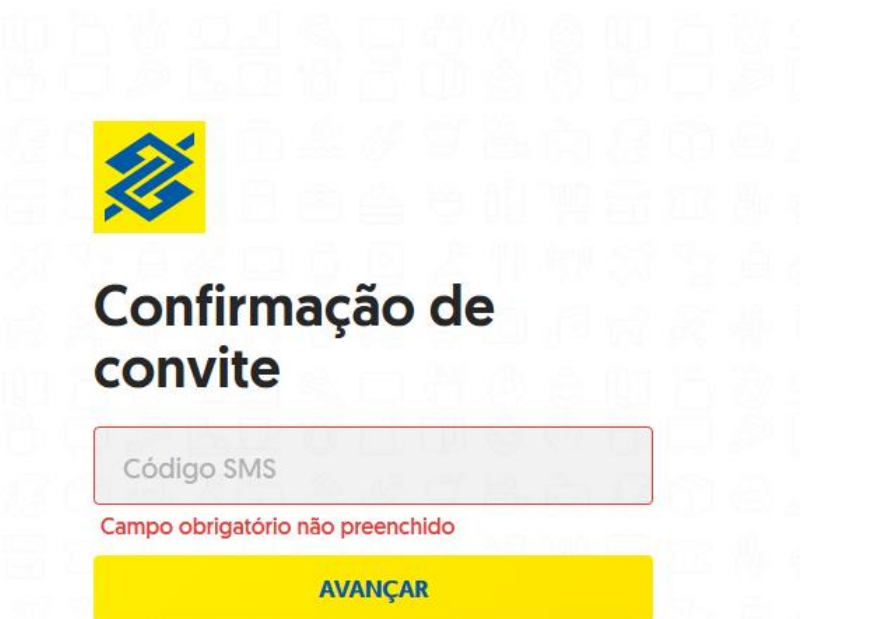

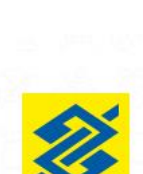

## Escolha uma senha para o seu login BB

A partir de agora, essa é a senha que você vai usar para acessar o Banco do Brasil

Crie sua senha do login BB

Confirme sua senha do login BB

#### **AVANÇAR**

No mínimo 8 e no máximo 16 caracteres Ao menos uma letra minúscula Ao menos uma letra maiúscula Ao menos um número Ao menos um caractere especial [Ex: @\$1%\*?&#]

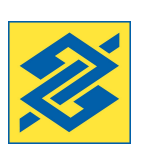

#### **6. AMBIENTES E PERFIS DE USUÁRIOS**

#### **MÓDULO AUTO CADASTRO**

**REPRESENTANTE LEGAL**: É o Dirigente da empresa. Possui acesso ao **Auto Cadastro Completo** e pode autorizar o acesso de outros usuários.

**USUÁRIO:** Possui acesso ao **Auto Cadastro Básico** da empresa, pelo prazo de 6 meses, após esse prazo, necessita de validação do Dirigente da empresa. A validação do usuário permite que ele acesse o **Auto Cadastro Completo** da empresa.

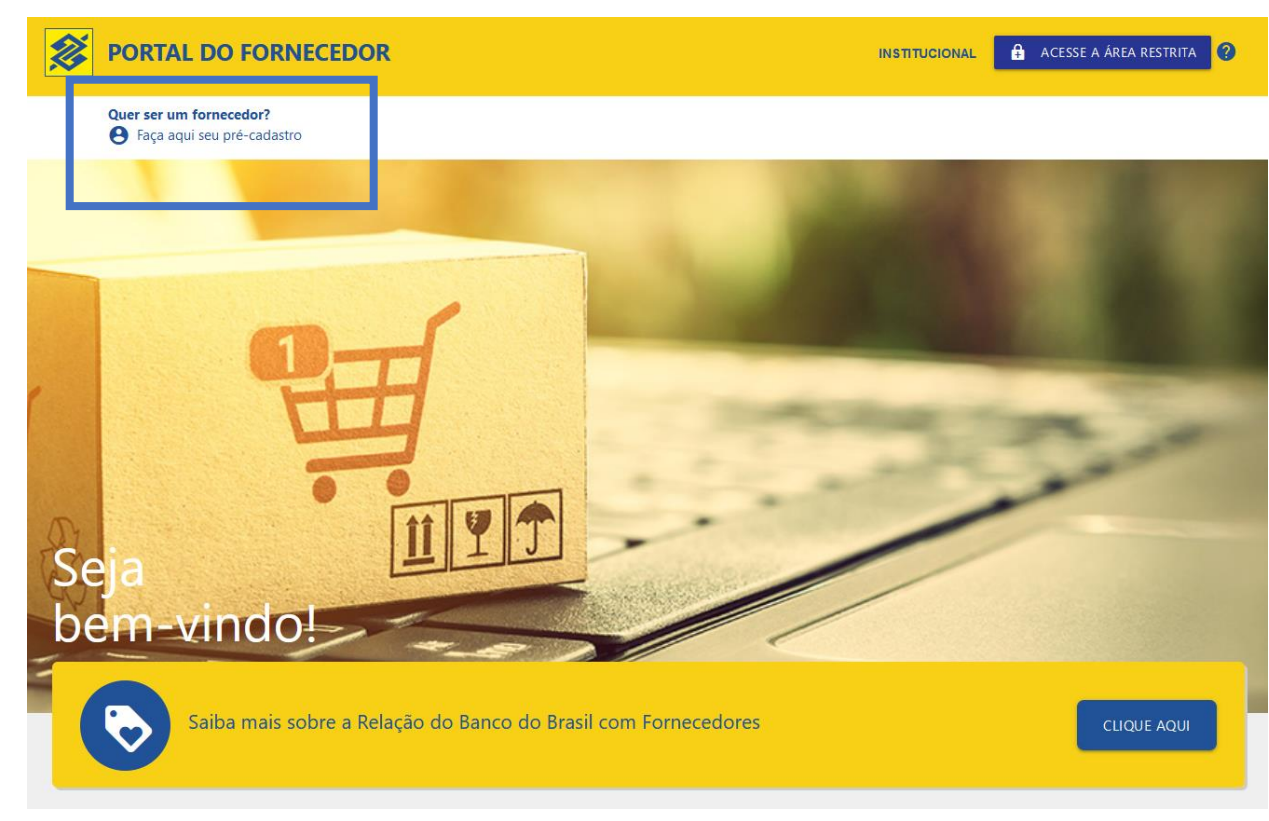

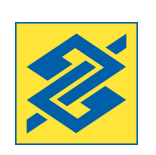

#### **6. AMBIENTES E PERFIS DE USUÁRIOS**

#### **MÓDULO ÁREA RESTRITA**

**REPRESENTANTE LEGAL**: É o Dirigente da empresa. Possui acesso a todas as transações do módulo Área Restrita; Pode gerenciar usuários e transações.

**ADMINISTRADOR DE SEGURANÇA:** Nomeado pelo Representante Legal da empresa. Possui acesso a todas as transações do módulo Área Restrita e pode gerenciar usuários e transações.

**USUÁRIO:** Incluido pelo Representante Legal ou pelo Administrador de Segurança da empresa. Possui acesso as transações autorizadas.

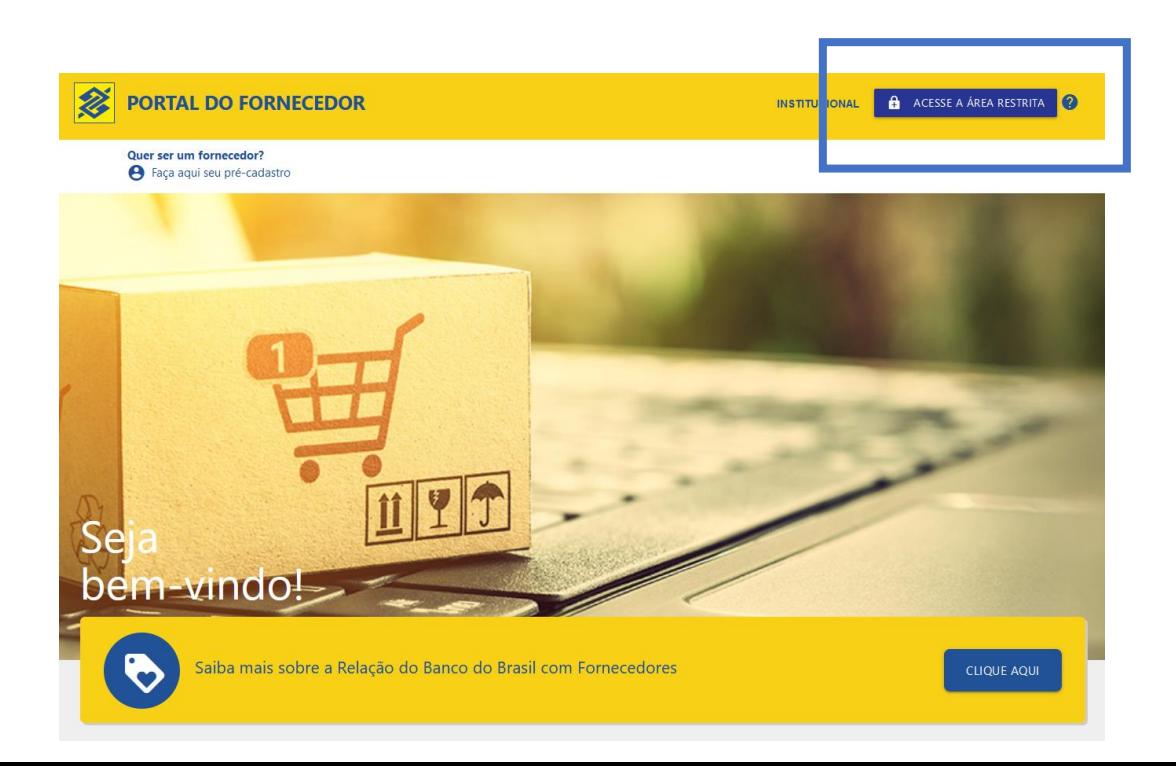

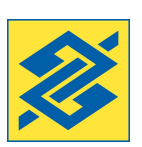

#### **1º ACESSO**

- Selecione a opção "Possuo Login chave J ou CPF";

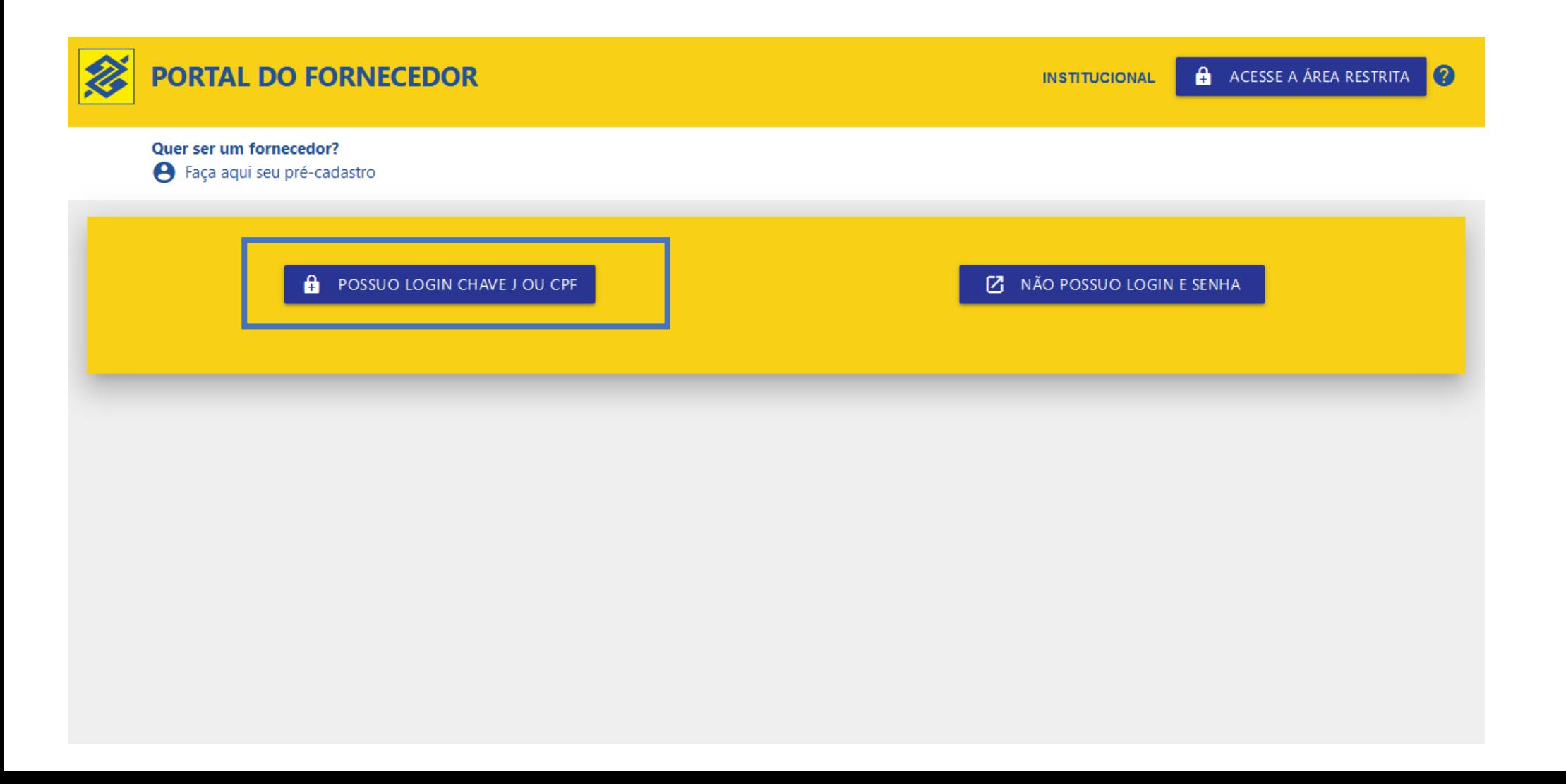

#### **1º ACESSO**

- Informe a chave de acesso, conforme opção selecionada (CHAVE J OU CPF)

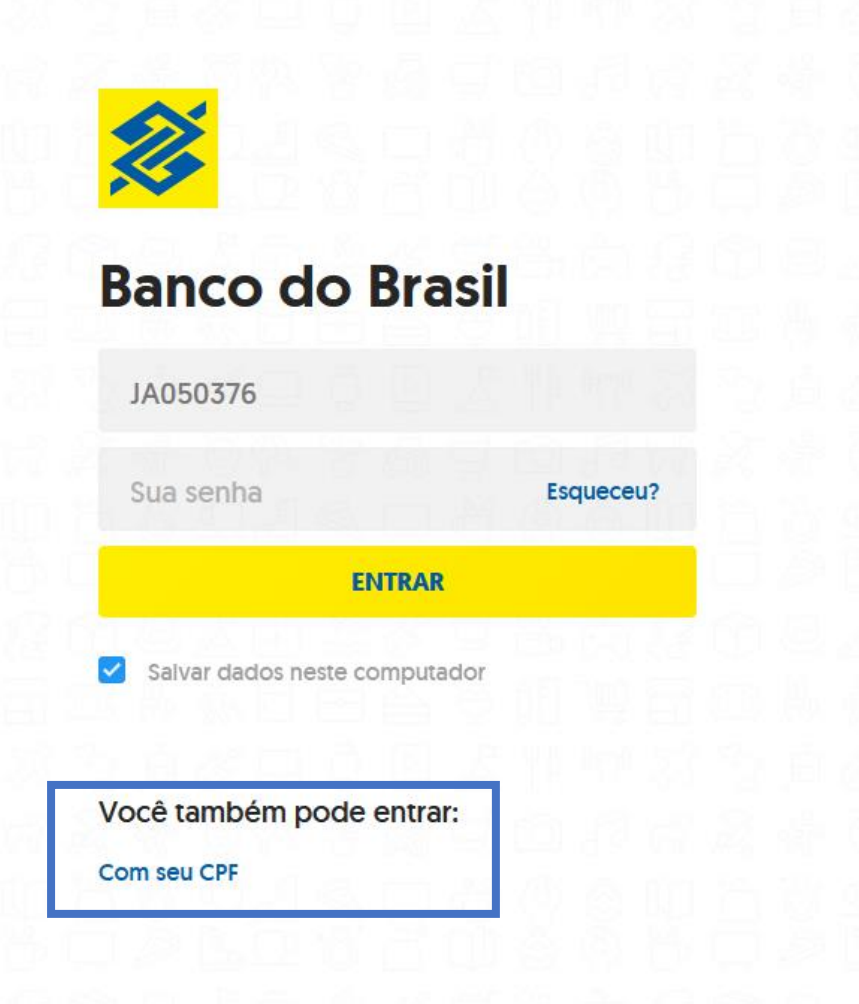

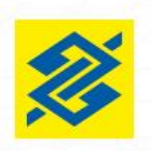

# **Banco do Brasil**

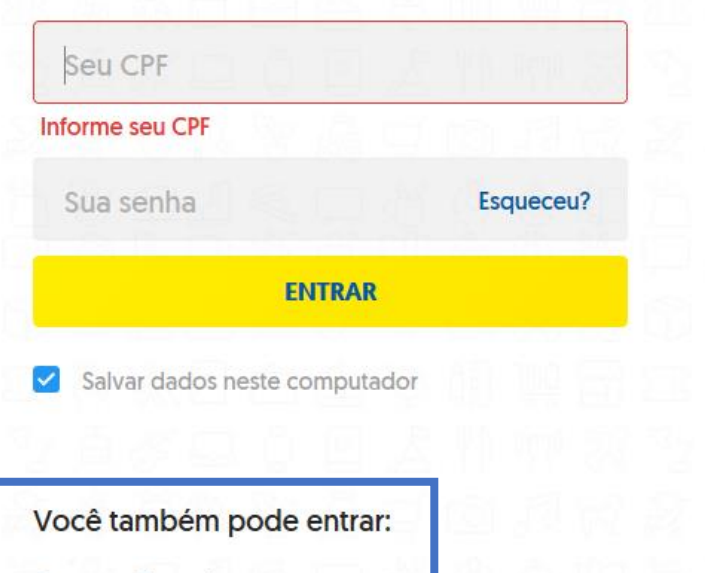

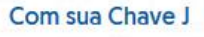

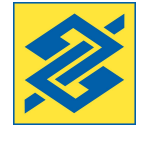

#### **1º ACESSO**

- Informe os dados da empresa/pessoa física fornecedora;

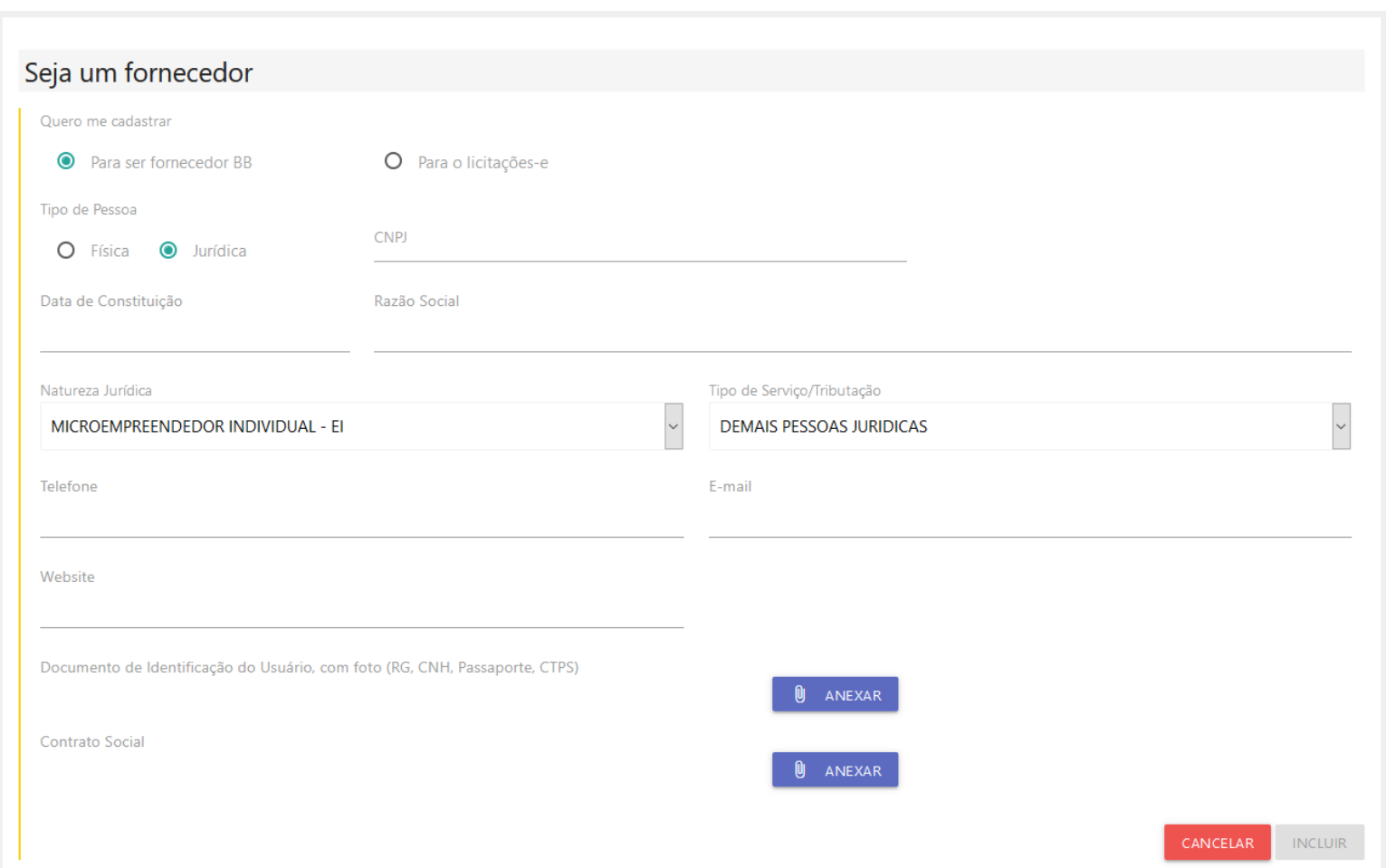

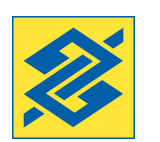

#### **1º ACESSO**

DETALHAMENTO DADOS DA EMPRESA **AUTO CADASTRO (BÁSICO)**

#### - Marque o campo "Para ser Fornecedor BB";

Quero me cadastrar

• Para ser fornecedor BB

O Para o licitações-e

#### - Informe os dados da empresa, conforme consta na Receita (sem acentos);

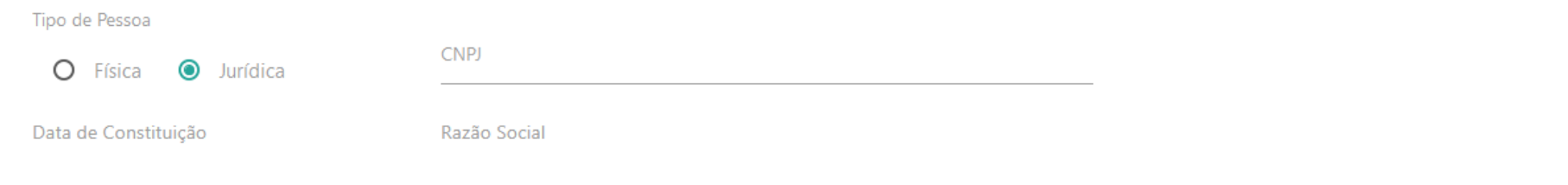

#### - Informe os dados de contato da empresa;

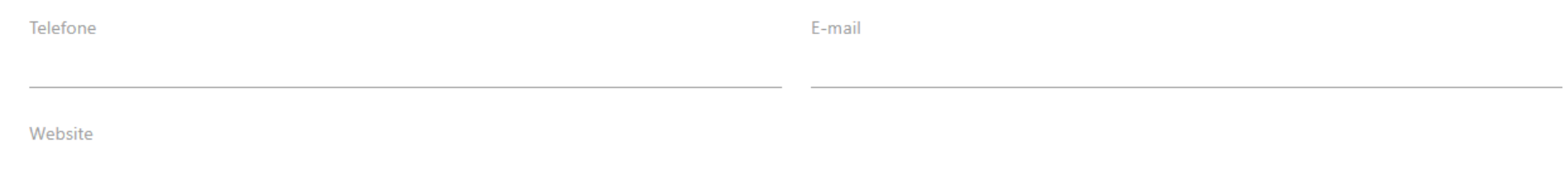

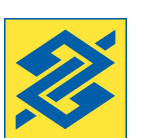

## **AUTO CADASTRO (BÁSICO)**

DETALHAMENTO DADOS DA EMPRESA

#### - Anexe o documento de identificação do responsável pelo cadastro;

Documento de Identificação do Usuário, com foto (RG, CNH, Passaporte, CTPS)

#### - Anexe o Contrato Social da empresa (se houver);

Contrato Social

- Confirme a inclusão da empresa;

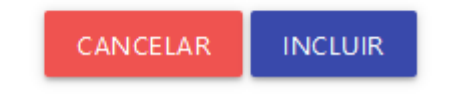

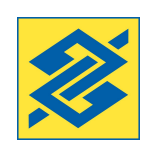

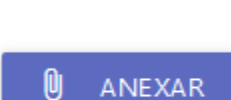

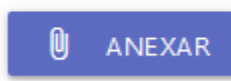

#### **AUTO CADASTRO (BÁSICO)**

- Informe a Região de Atendimento da empresa;

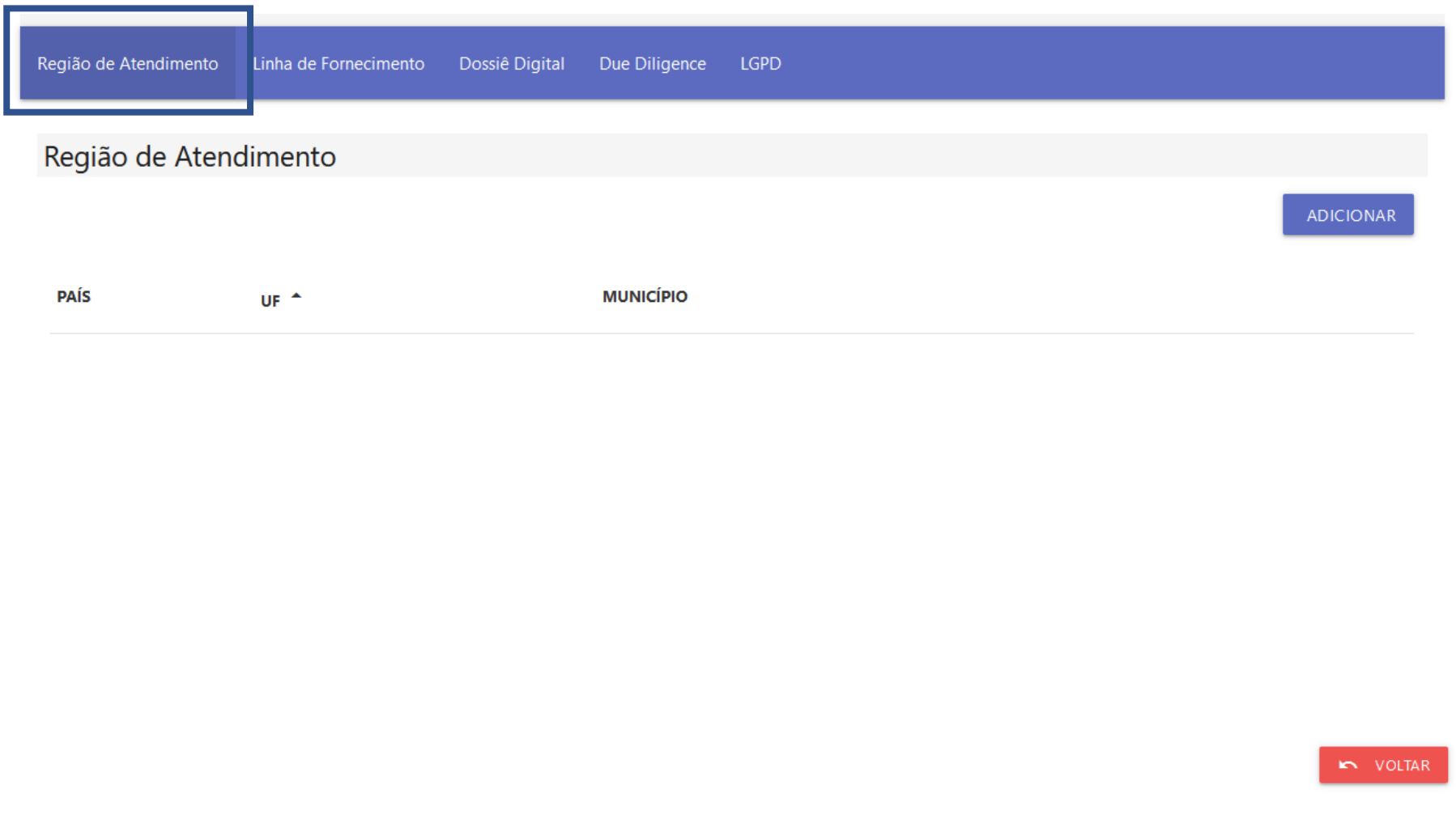

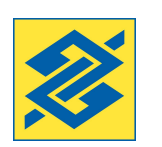

#### **AUTO CADASTRO (BÁSICO)**

DETALHAMENTO REGIÃO DE ATENDIMENTO

#### - Selecione a Região;

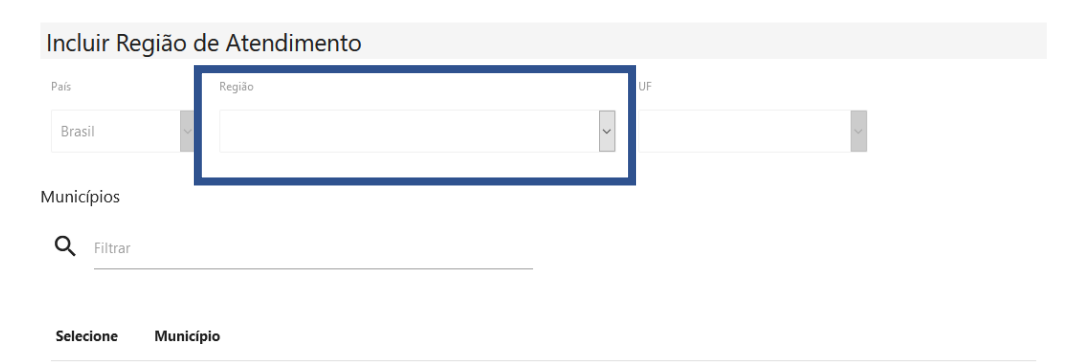

#### - Selecione a UF;

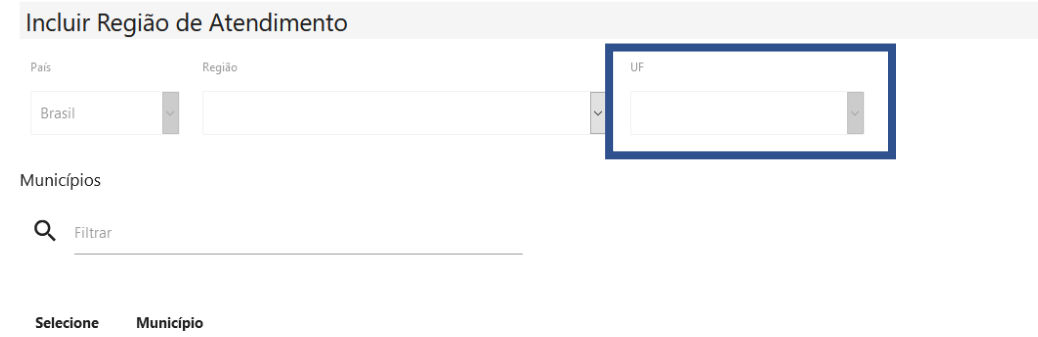

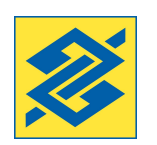

#### **AUTO CADASTRO (BÁSICO)**

DETALHAMENTO REGIÃO DE ATENDIMENTO

- Assinale os municípios e clique no botão adicionar;

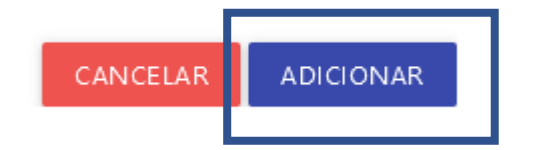

- Selecione os municípios;

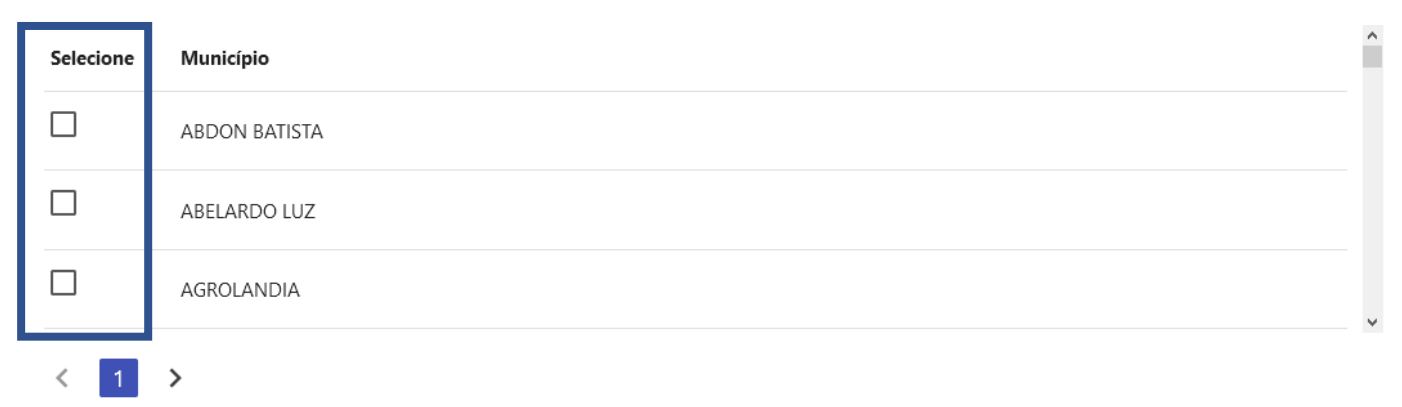

- Clique no botão adicionar;

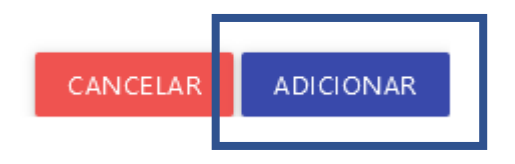

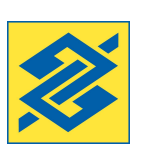

#### **AUTO CADASTRO (BÁSICO)**

- Informe a Linha de Fornecimento ;

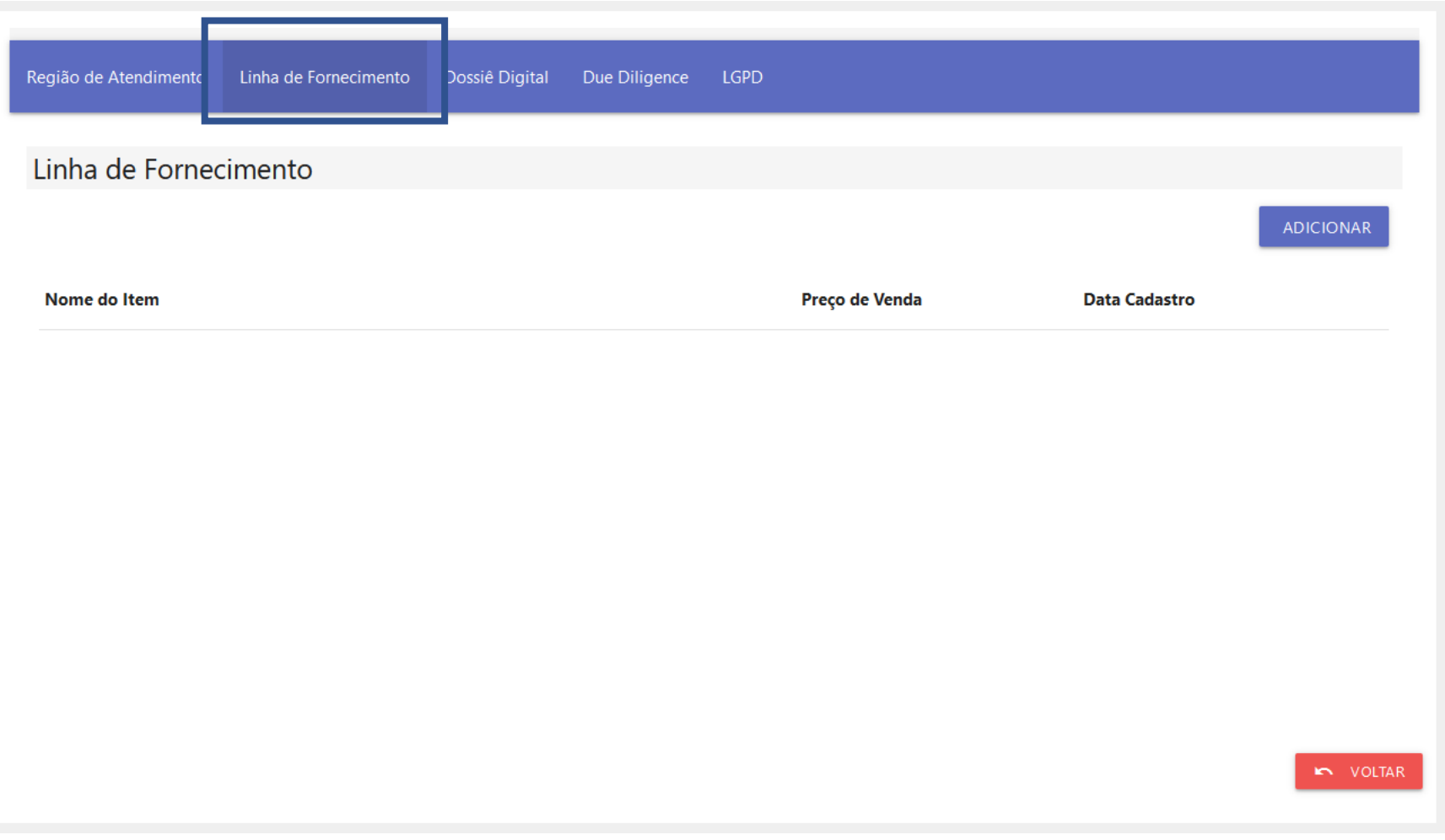

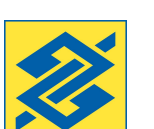

#### **AUTO CADASTRO (BÁSICO)**

DETALHAMENTO LINHA DE FORNECIMENTO

#### - Clique em adicionar;

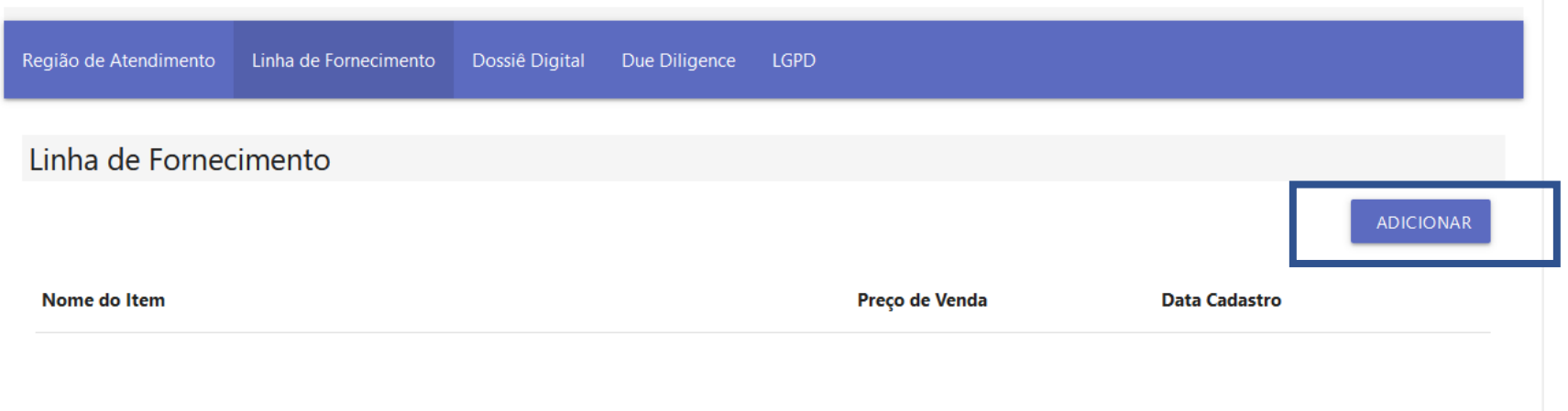

- Selecione um dos filtros;

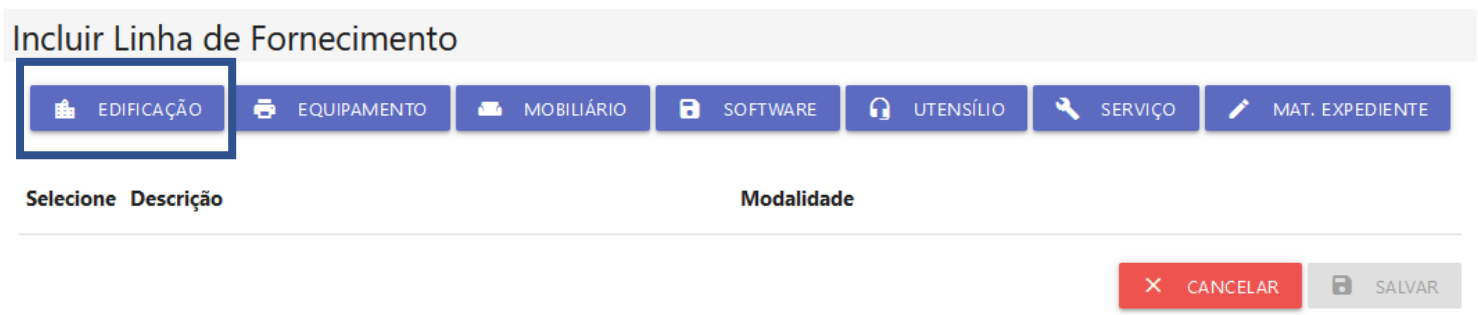

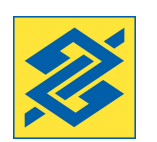

#### **AUTO CADASTRO (BÁSICO)**

DETALHAMENTO LINHA DE FORNECIMENTO

#### - Selecione 1 ou mais itens e salve.

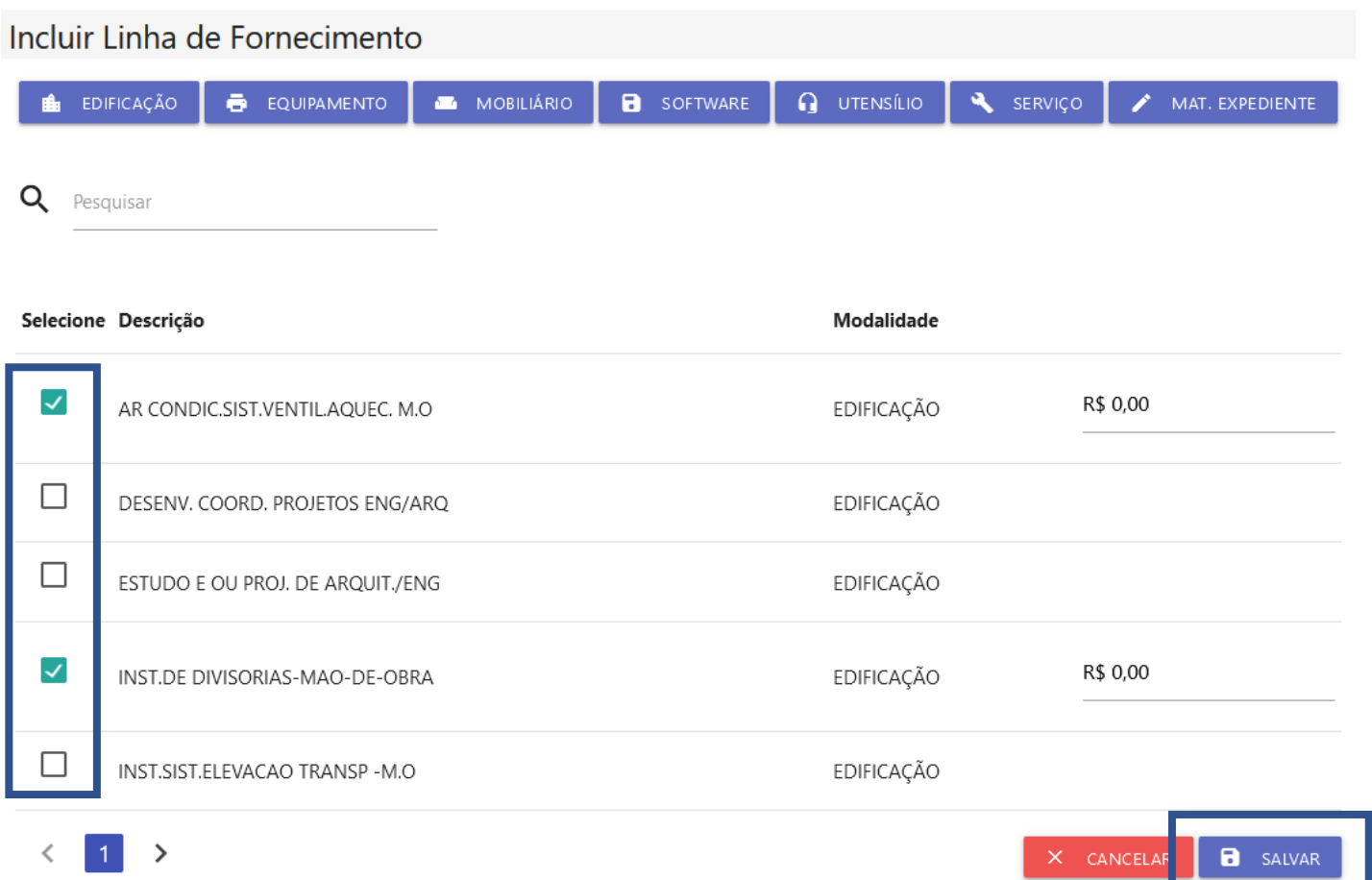

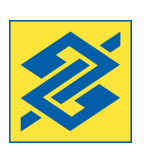

## **AUTO CADASTRO (COMPLETO)**

DOSSIÊ DIGITAL

- Inclua os documentos do Dossiê Digital da empresa .

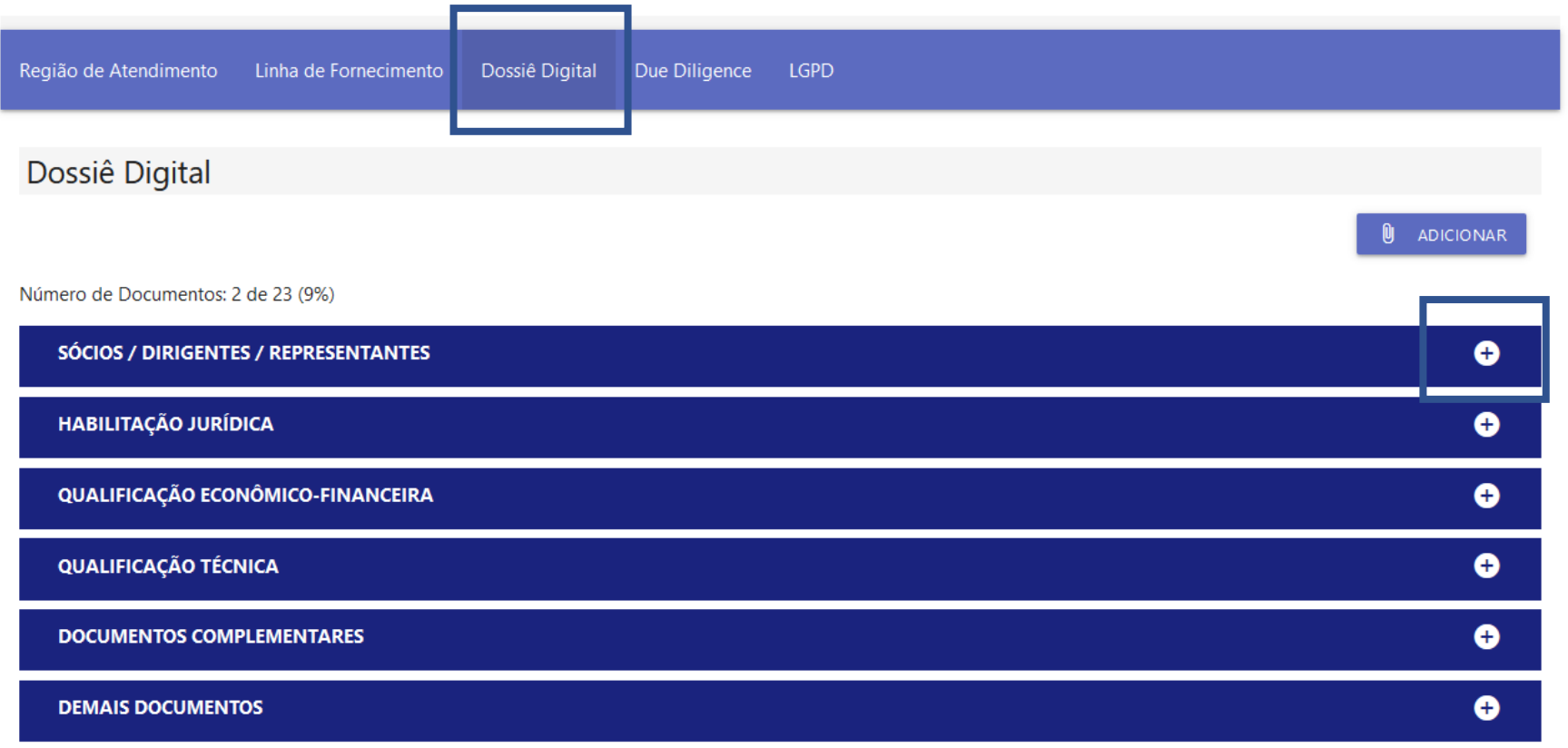

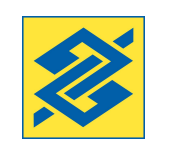

## **AUTO CADASTRO (COMPLETO)**

DETALHAMENTO DOSSIÊ DIGITAL

#### - Clique no botão de expansão (+);

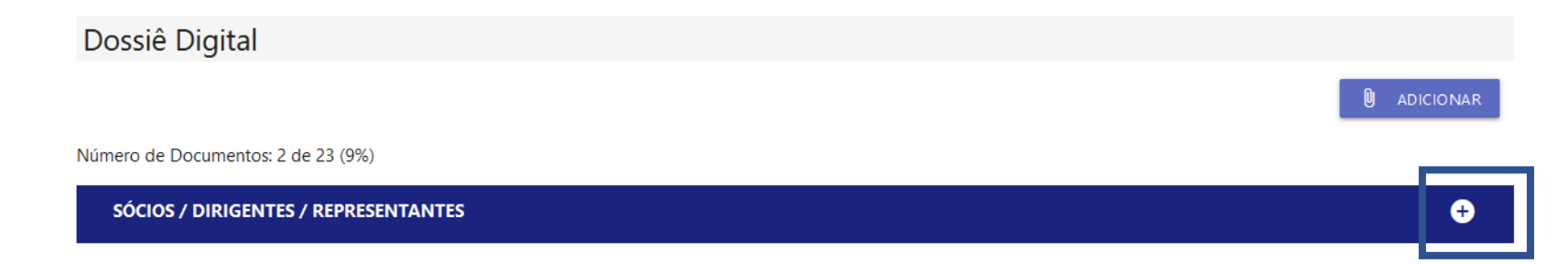

#### - Selecione os documentos pendentes e clique em anexar

Número de Documentos: 2 de 23 (9%)

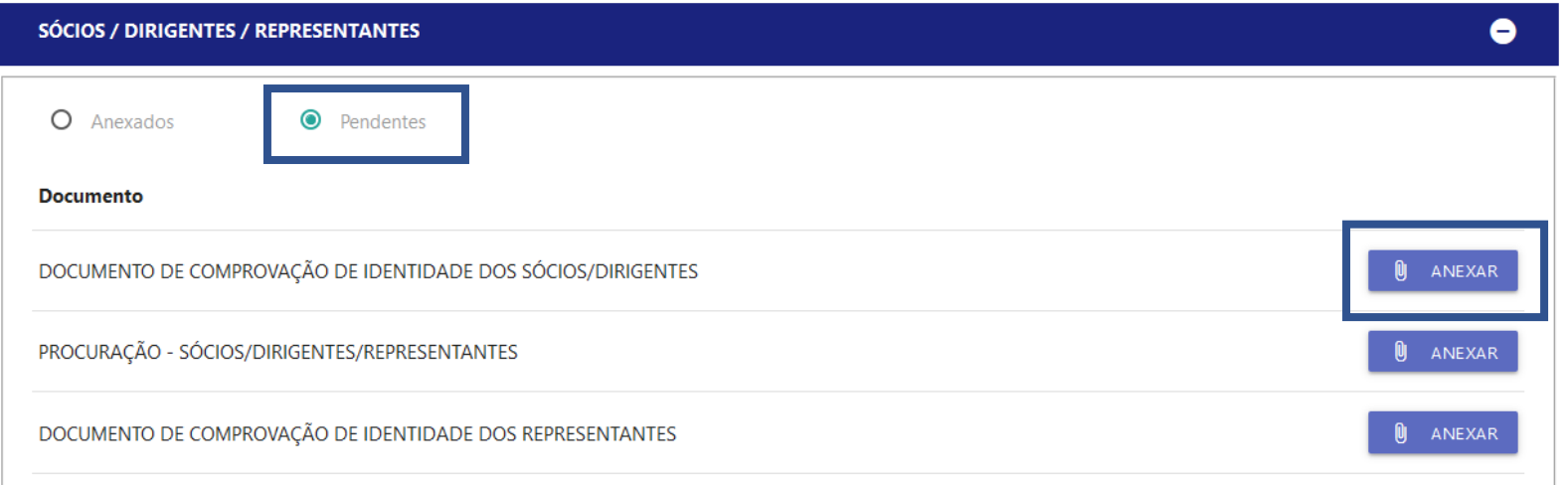

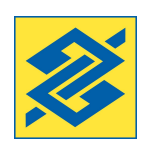

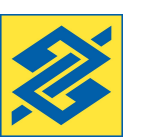

#### **AUTO CADASTRO (COMPLETO)**

DETALHAMENTO DOSSIÊ DIGITAL

#### - Selecione o arquivo e clique em enviar;

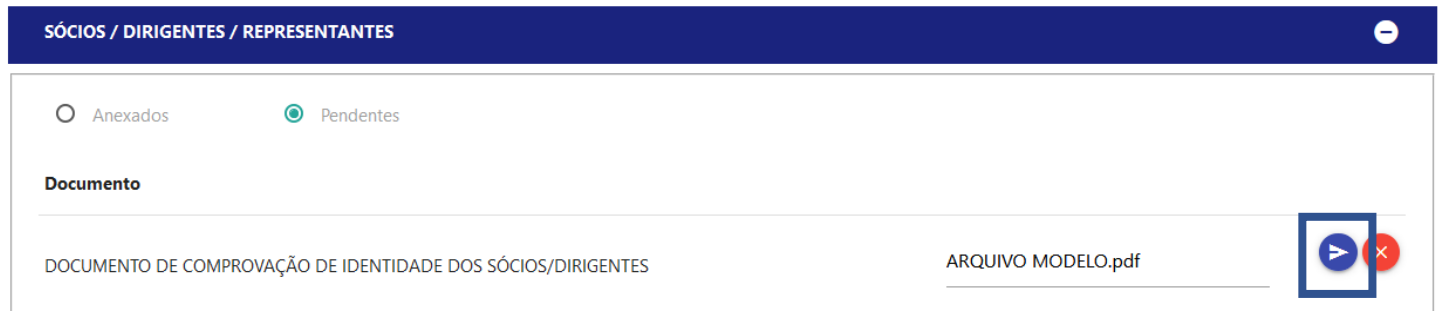

- Para visualizar os arquivos anexados, clique em "anexados" e no ícone à direita;
- Nessa opção também é possível excluir o arquivo

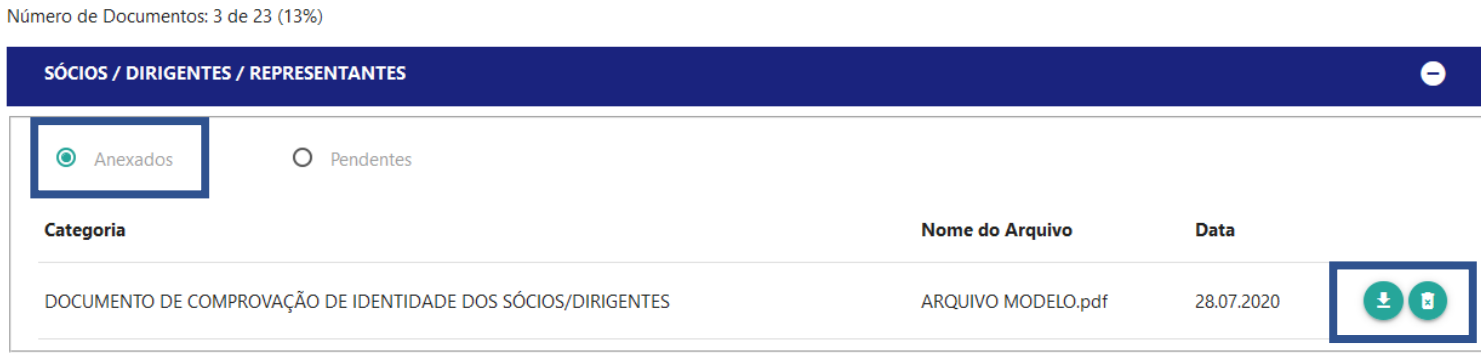

#### **AUTO CADASTRO (COMPLETO)**

DETALHAMENTO DOSSIÊ DIGITAL

- Repita o procedimento nas demais abas;

- Os documentos estão relacionados ao tipo de empresa, fornecimento ou outras especificidades, não sendo obrigatória a sua inclusão.

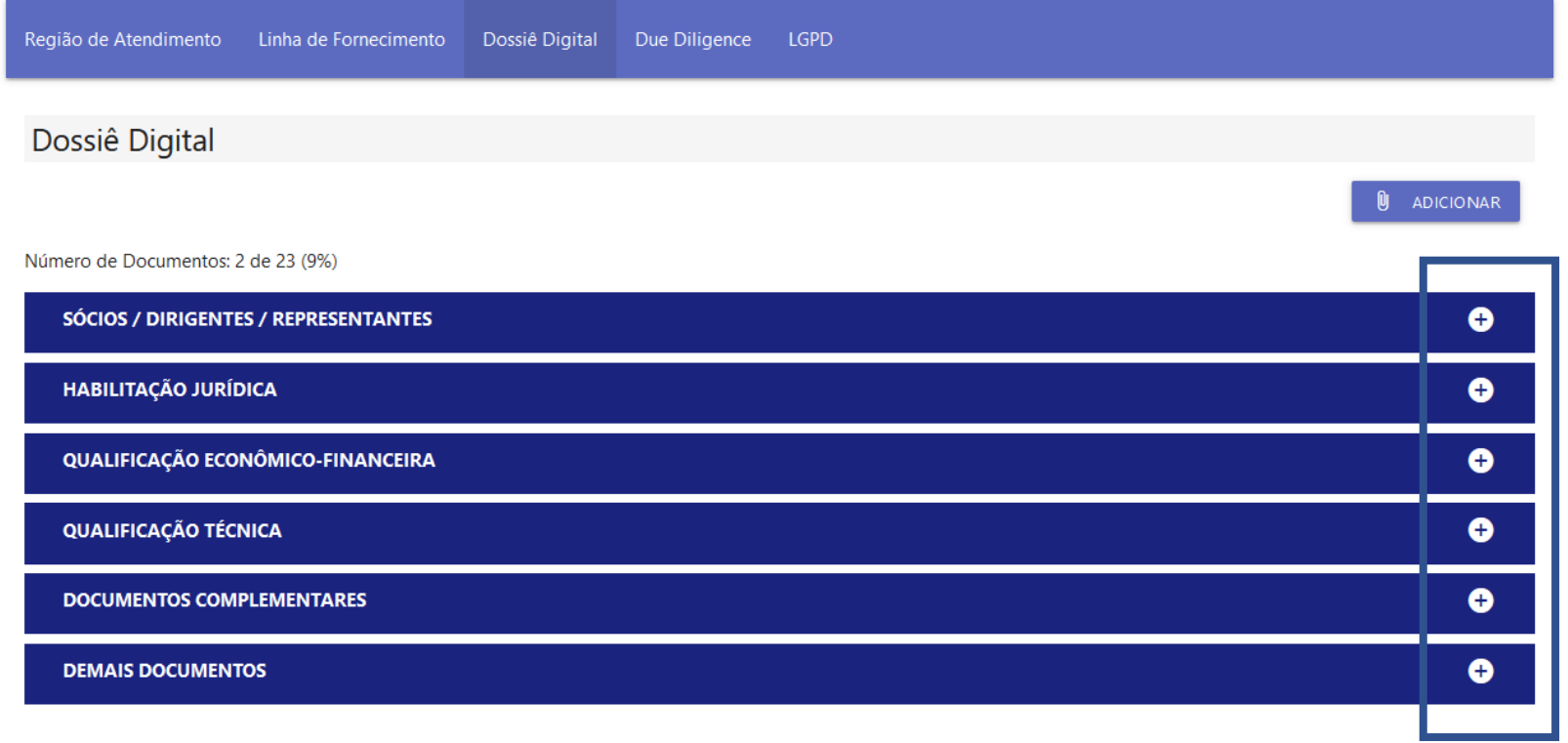

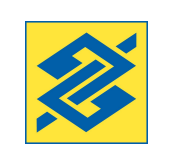

#### **AUTO CADASTRO (COMPLETO)**

DUE DILIGENCE

#### - Preencha o questionário Due Diligence.

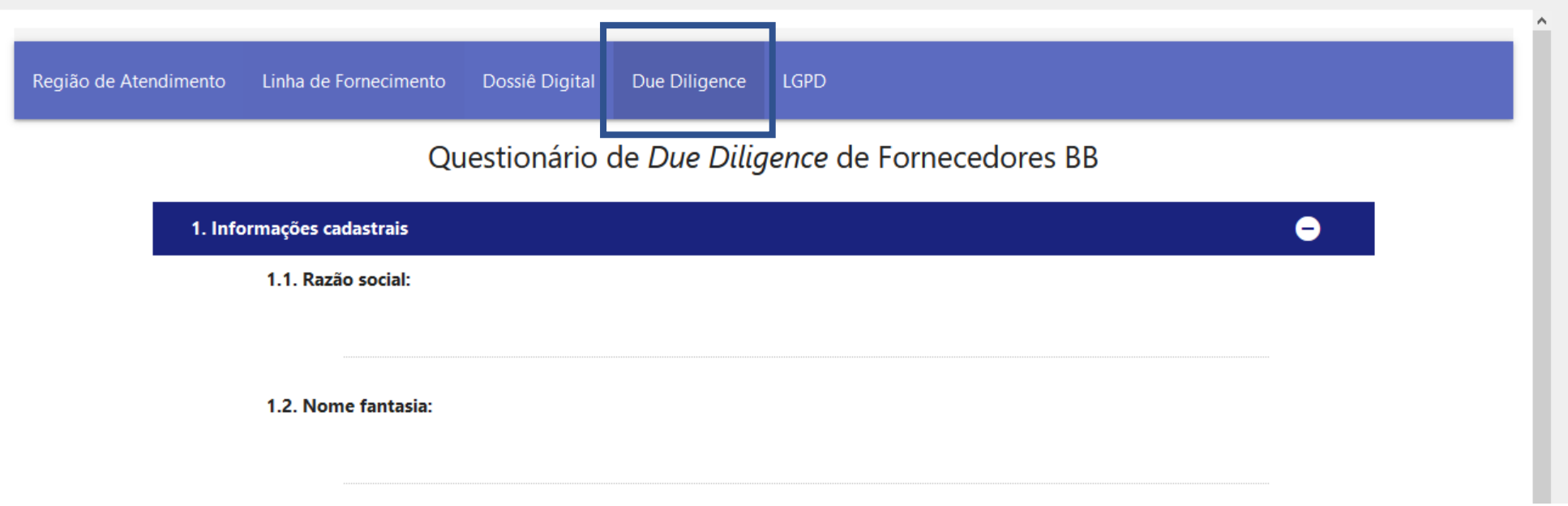

#### **AUTO CADASTRO (COMPLETO)**

DETALHAMENTO DUE DILIGENCE

- O questionário Due Diligence está dividido em 6 etapas;
- Clique no botão (+) para expandir as etapas;

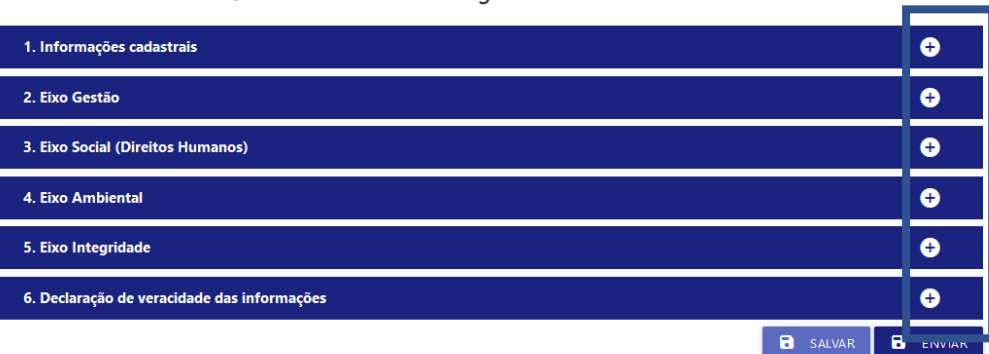

Questionário de Due Diligence de Fornecedores BB

- No item "Informações cadastrais" alguns dados já vem preenchidos;

#### Questionário de Due Diligence de Fornecedores BB

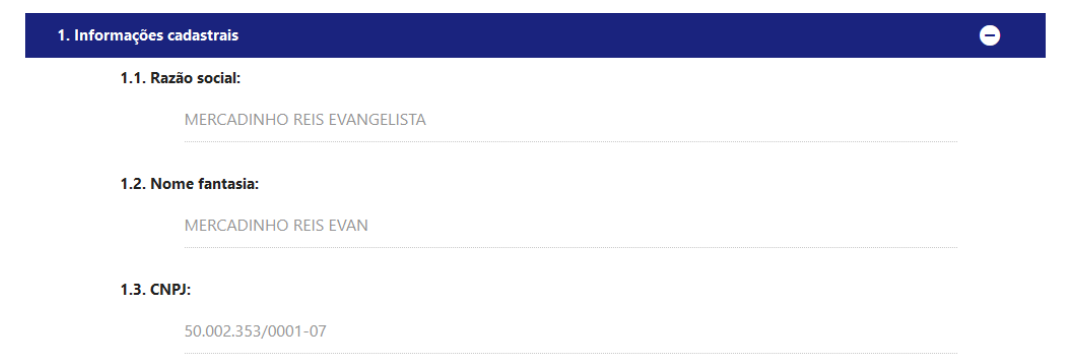

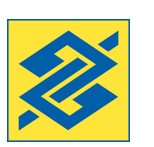

#### **AUTO CADASTRO (COMPLETO)**

DETALHAMENTO DUE DILIGENCE

- Algumas questões solicitam a inclusão de documentos com evidências que comprovem a informação;

- Ao selecioná-las o sistema irá abrir opção para anexar o documentos ou informar um endereço web que possua essa evidência;

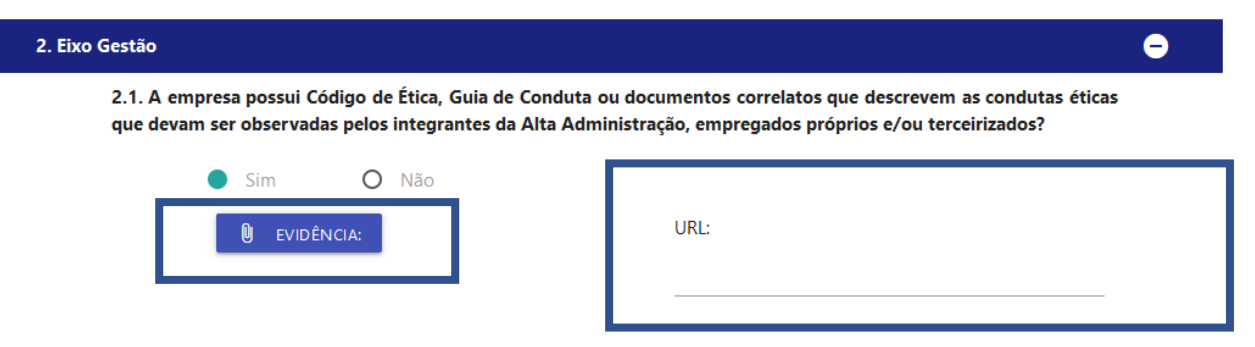

- As evidências anexadas neste questionário, poderão ser visualizadas e/ou excluídas na aba "Dossiê Digital" – Outros documentos;

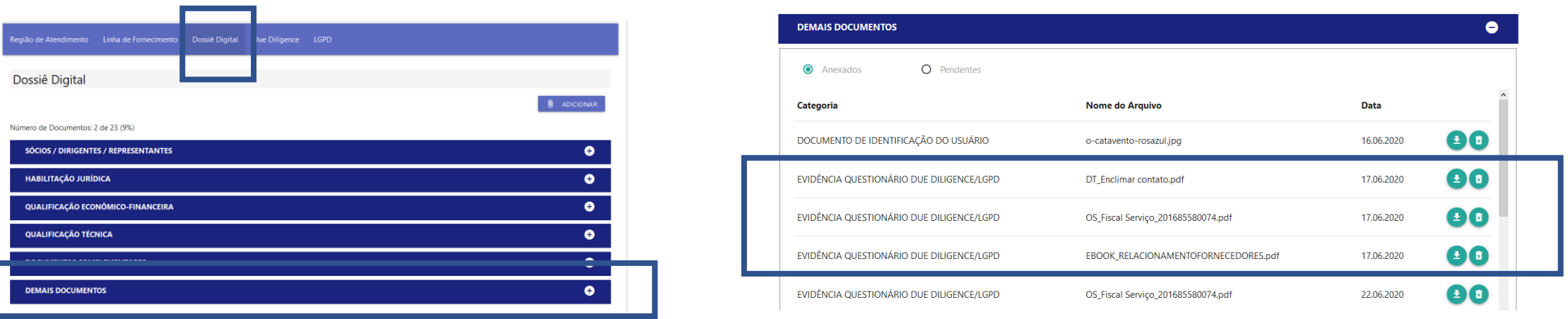

## **AUTO CADASTRO (COMPLETO)**

DETALHAMENTO DUE DILIGENCE

- Para salvar um rascunho, clique em salvar;

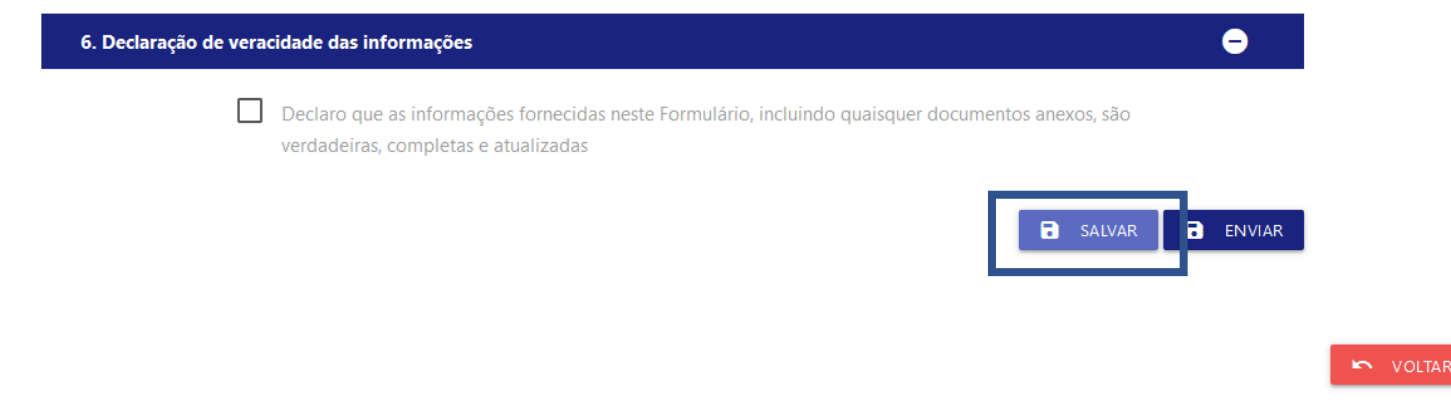

- Após finalizar o preenchimento, clicar em enviar;

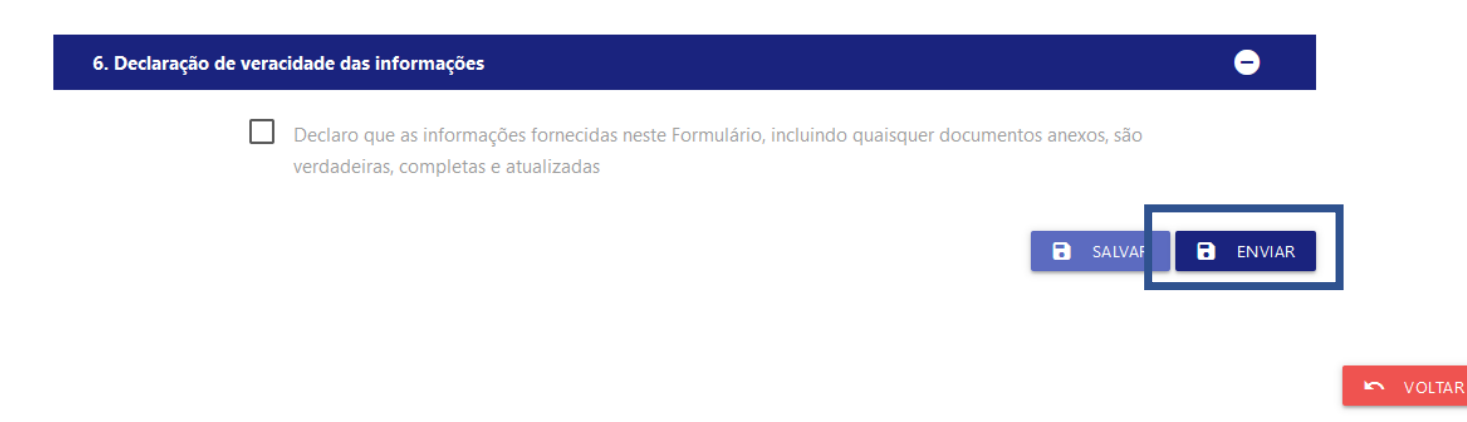

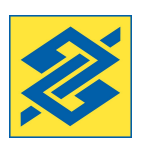

#### **AUTO CADASTRO (COMPLETO)**

DETALHAMENTO DUE DILIGENCE

- Se houver algum item não preenchido ou evidência não anexada, o sistema impedirá o envio e fará a sinalização dos itens;

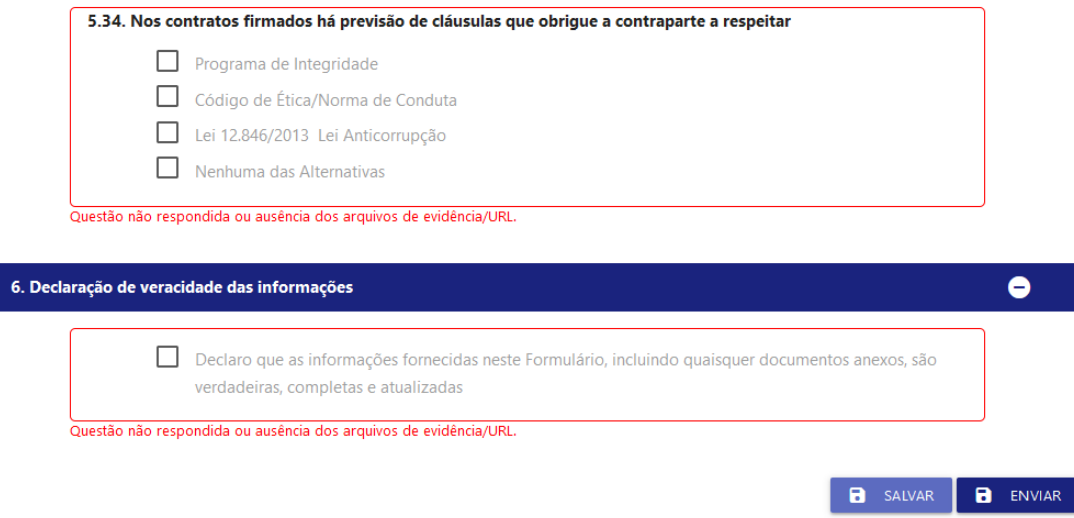

- Após o envio o questionário ficará bloqueado para alterações.

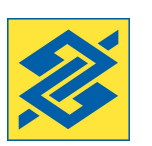

#### **2º ACESSO EM DIANTE**

- Selecione a opção "Possuo Login chave J ou CPF"

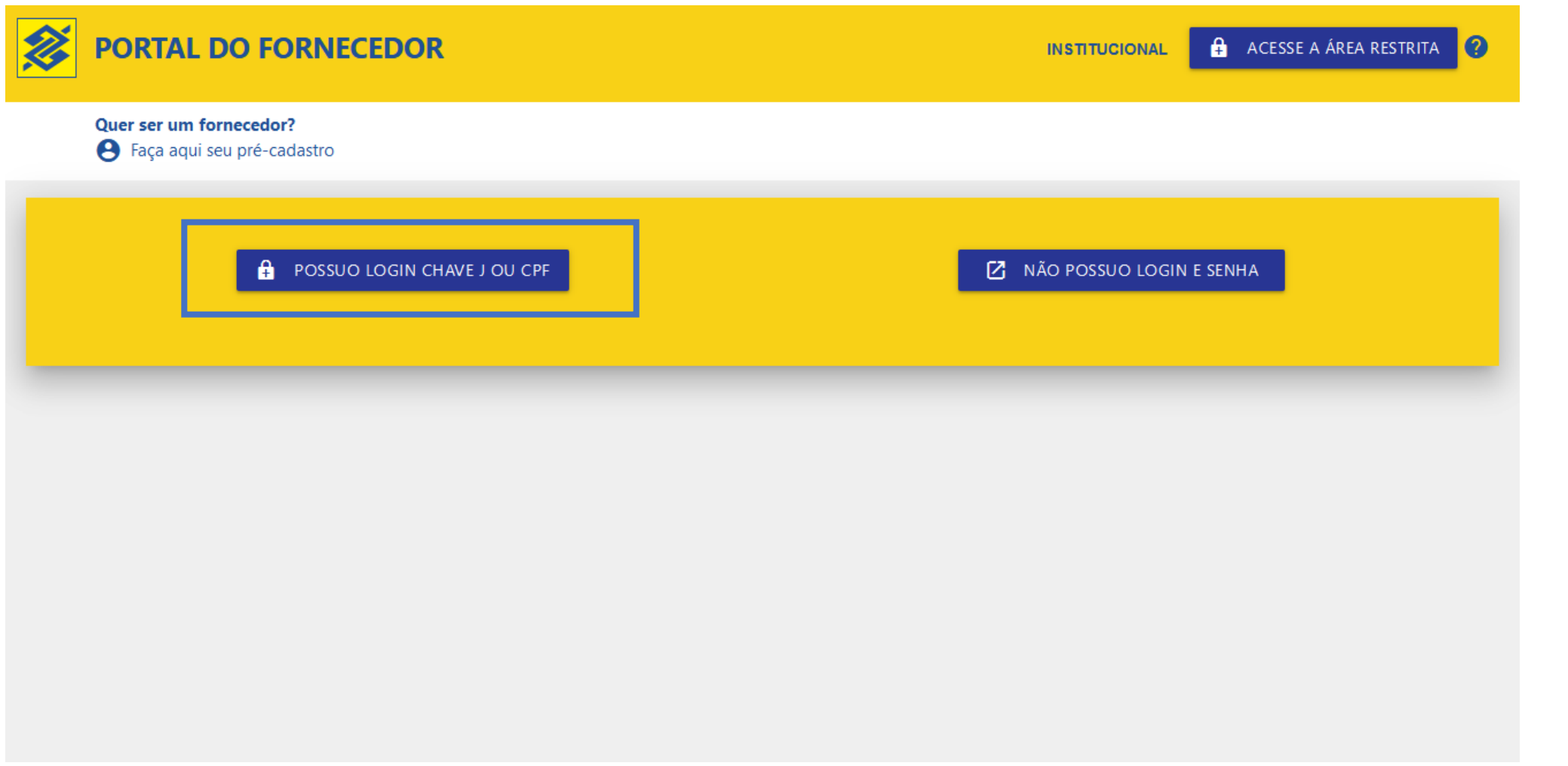

#### Selecione as opções conforme necessidade;

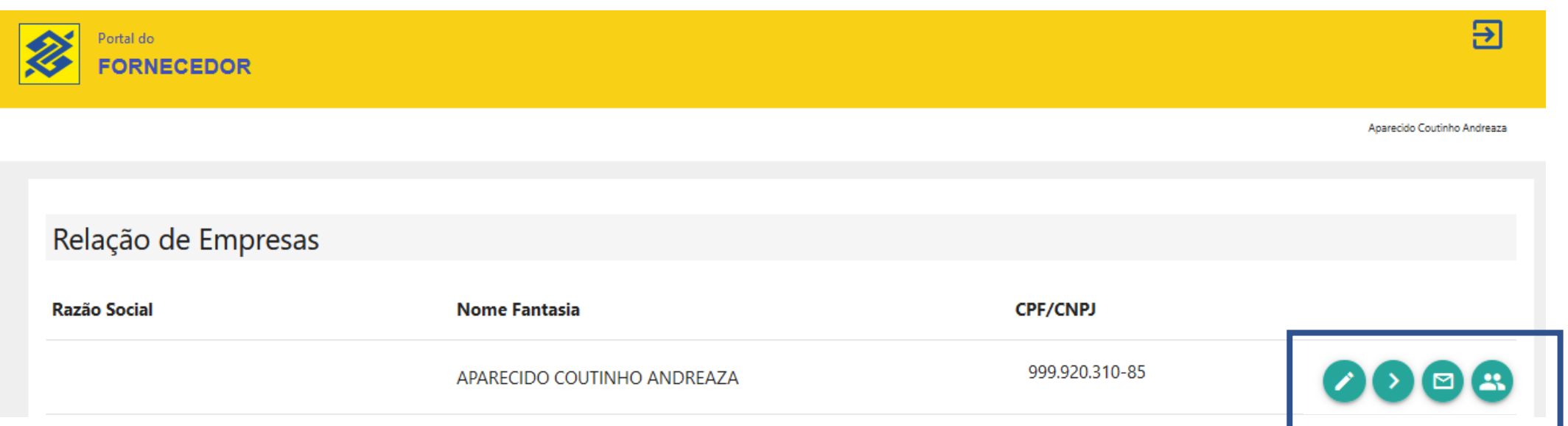

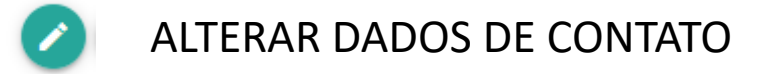

- DETALHAMENTO DO CADASTRO (BÁSICO E COMPLETO)
- MENSAGENS DO FORNECEDOR ⊡
- GESTÃO DE USUÁRIOS (OPÇÃO DISPONÍVEL APENAS PARA OS DIRIGENTES DA EMPRESA)蠡

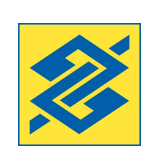

#Pública

#### MENSAGENS DO FORNECEDOR ⊠

O módulo Auto Cadastro possui uma ferramenta para troca de mensagens com o BB. Para utilizá-lo é necessário escolher um dos temas disponíveis; caso não identifique um assunto que corresponde com seu interesse, encaminhar mensagem sobre **Atendimento a Fornecedores – Dúvidas Portal do Fornecedor**

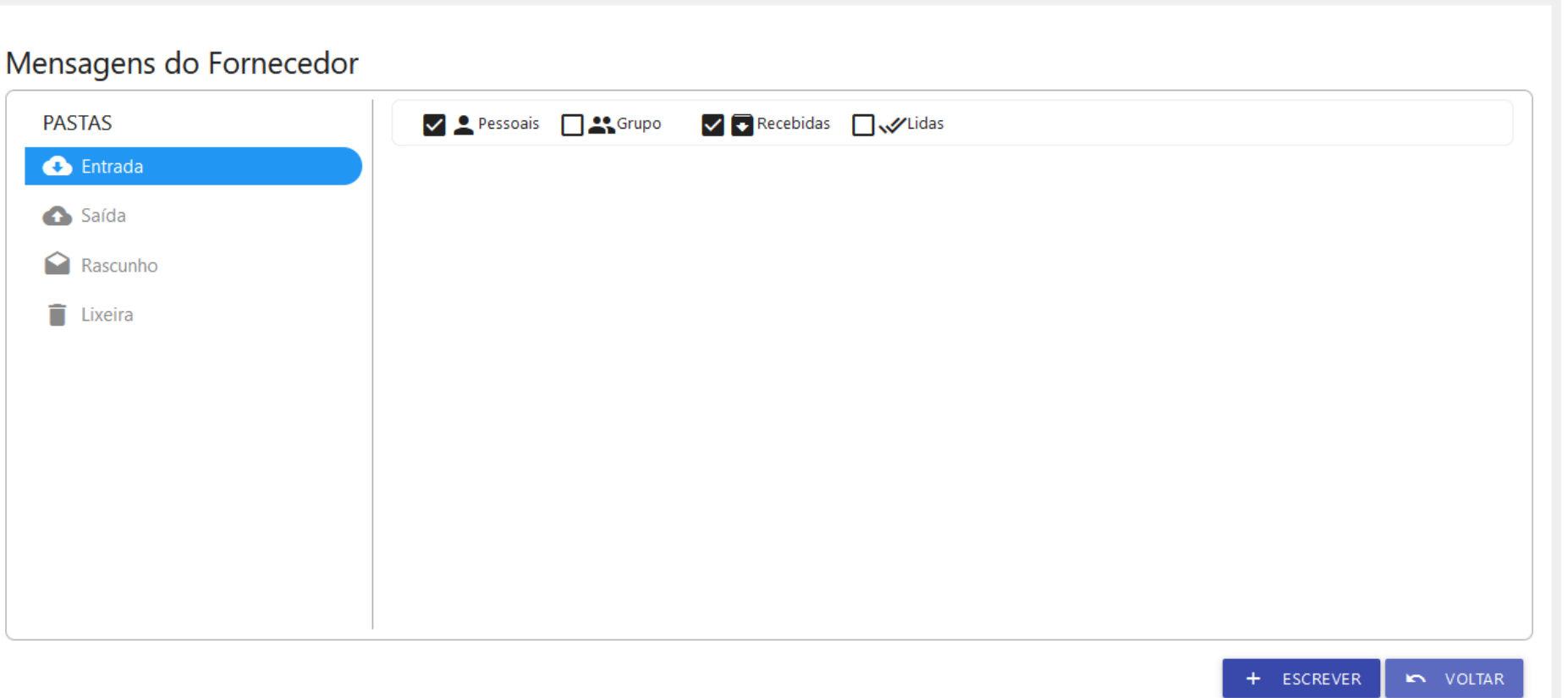

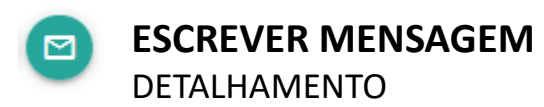

#### - Clique no botão escrever

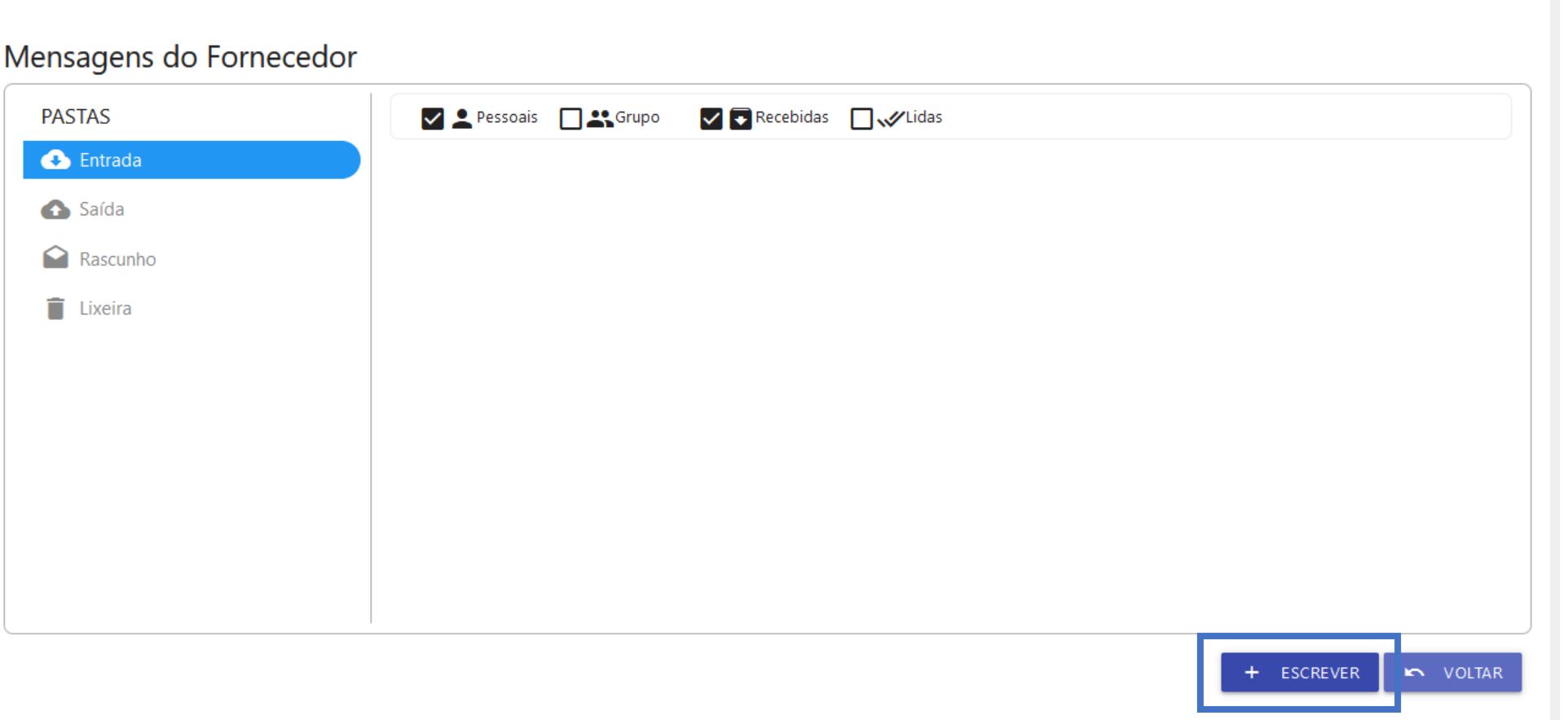

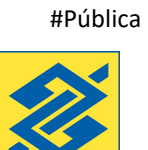

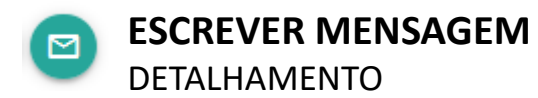

- Clique no botão escrever;

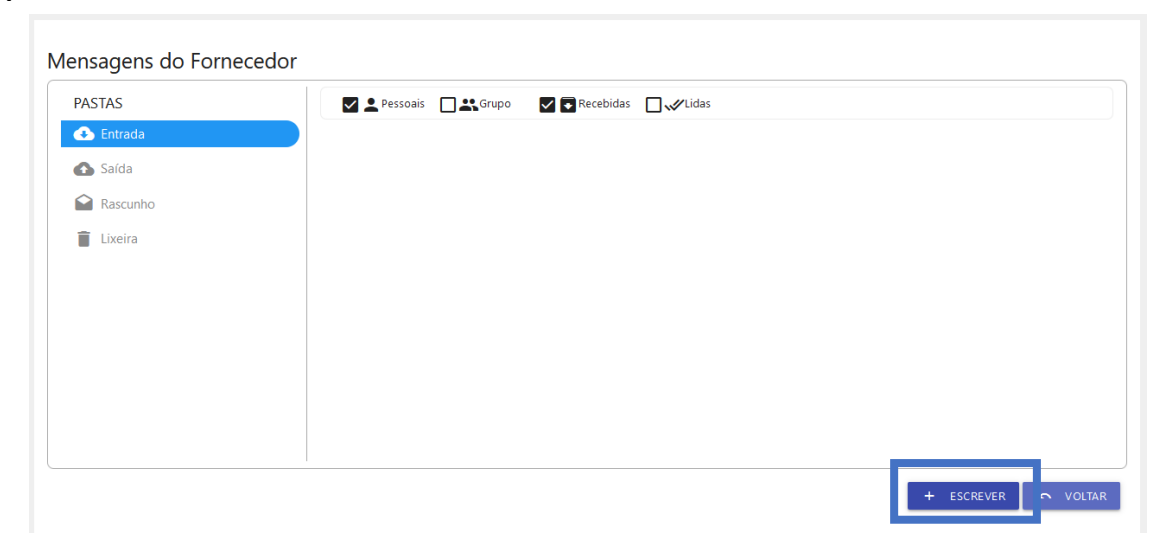

- Selecione o Assunto, inclua o título e clique em gerar;

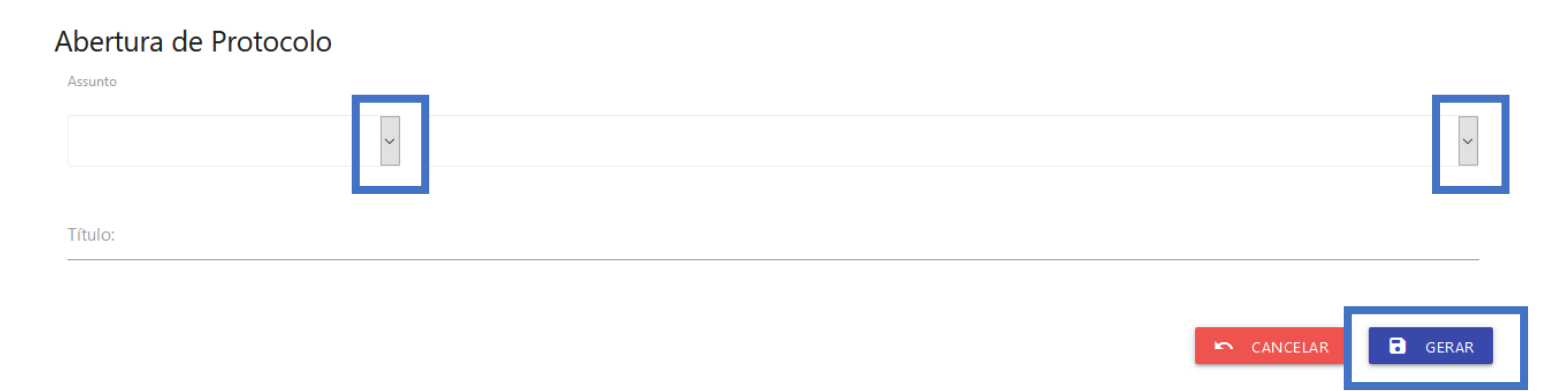

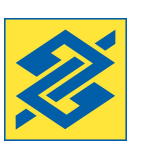

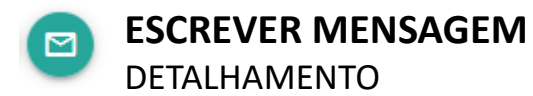

- Inserir a mensagem no campo texto;
- Algumas mensagens apresentam a opção para inclusão de anexos e outras informações;
- Cada anexo é limitado a 5MB, é possível a inclusão de mais de um anexo.

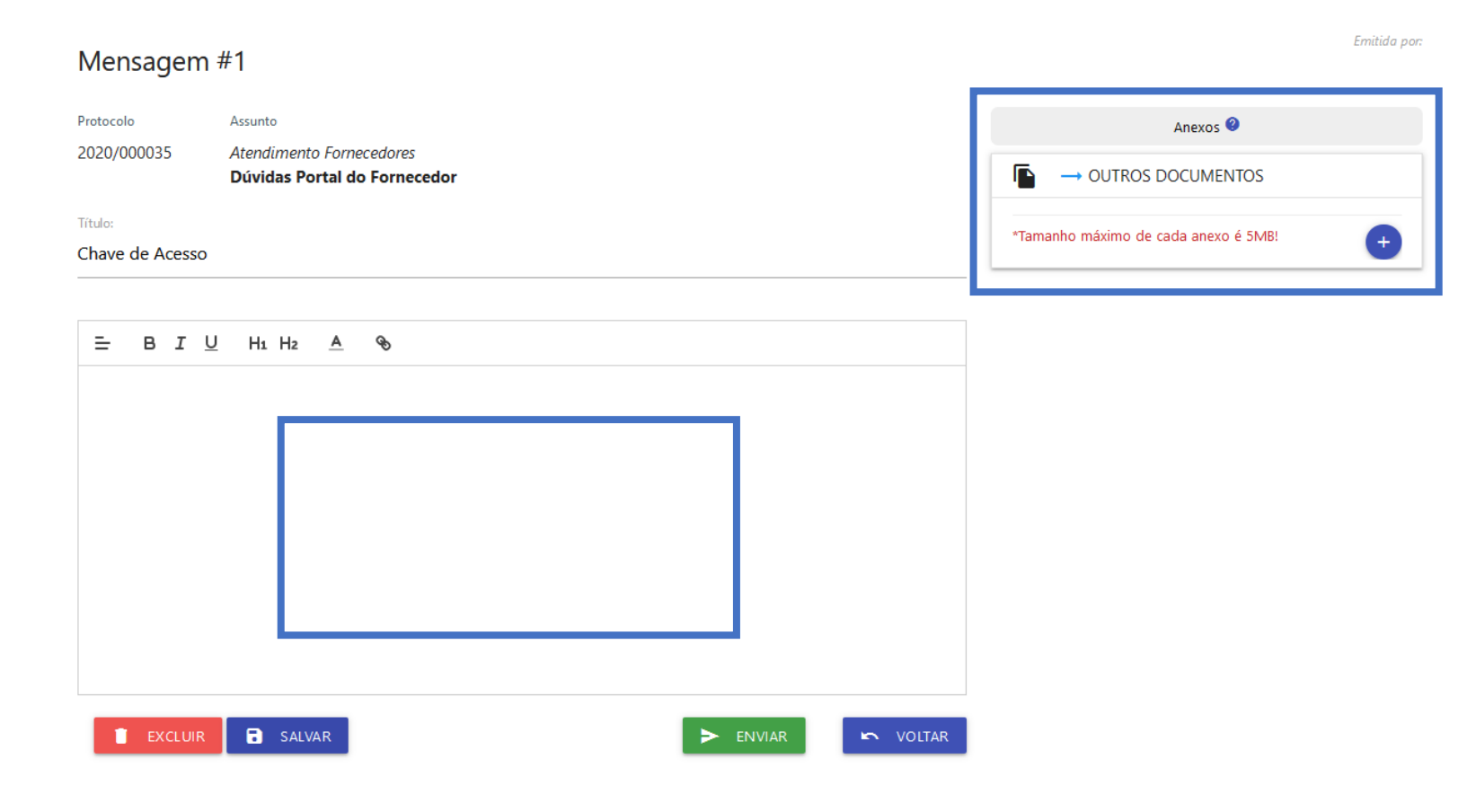

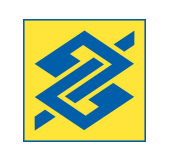

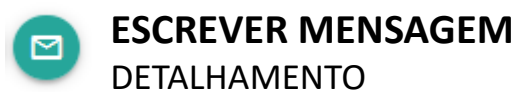

- As mensagens enviadas estarão disponíveis na pasta Saída, para acompanhamento de recebimento e leitura pelo BB;

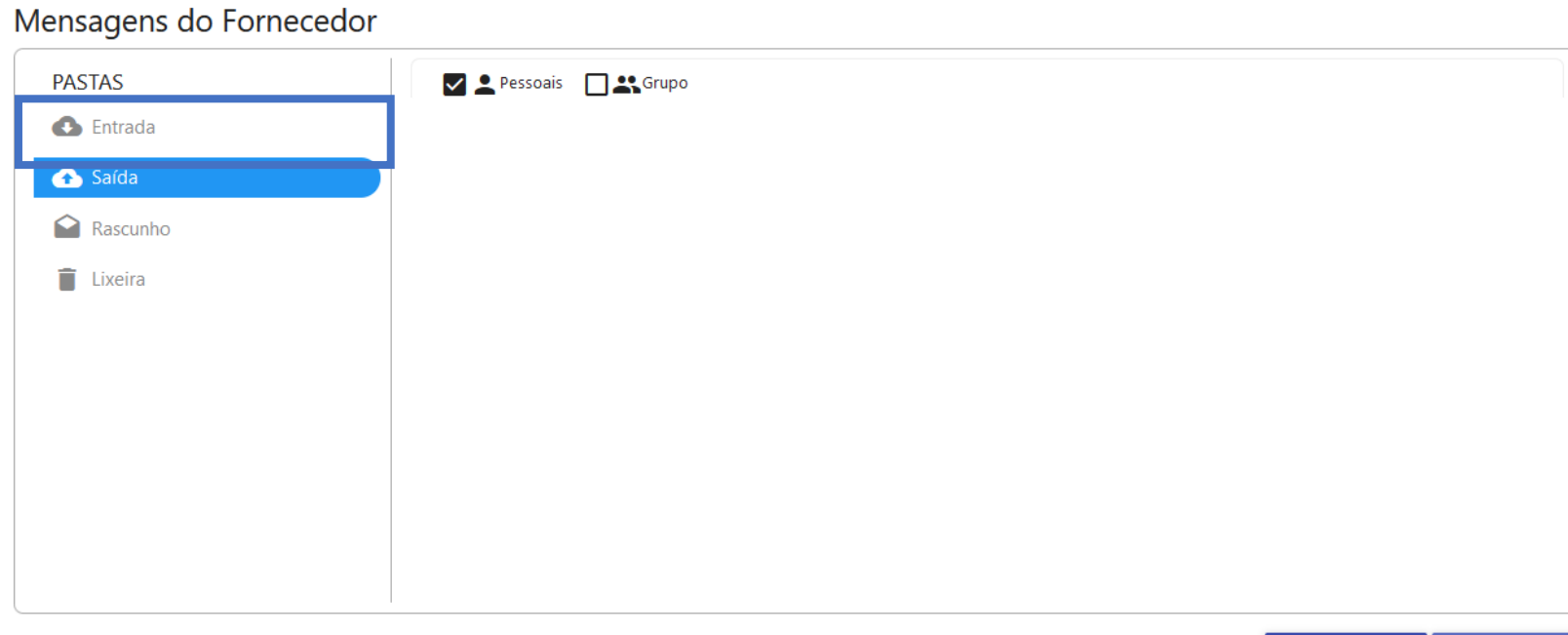

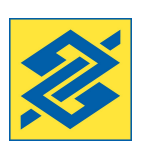

#Pública

ESCREVER **KN** VOLTAR

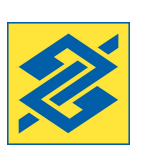

#Pública

#### GESTÃO DE USUÁRIOS (OPÇÃO DISPONÍVEL APENAS PARA OS DIRIGENTES DA EMPRESA) $\boxed{2}$

O módulo Auto Cadastro possui uma ferramenta para gestão de usuários. Essa ferramenta está disponível apenas para os Dirigentes da empresa.

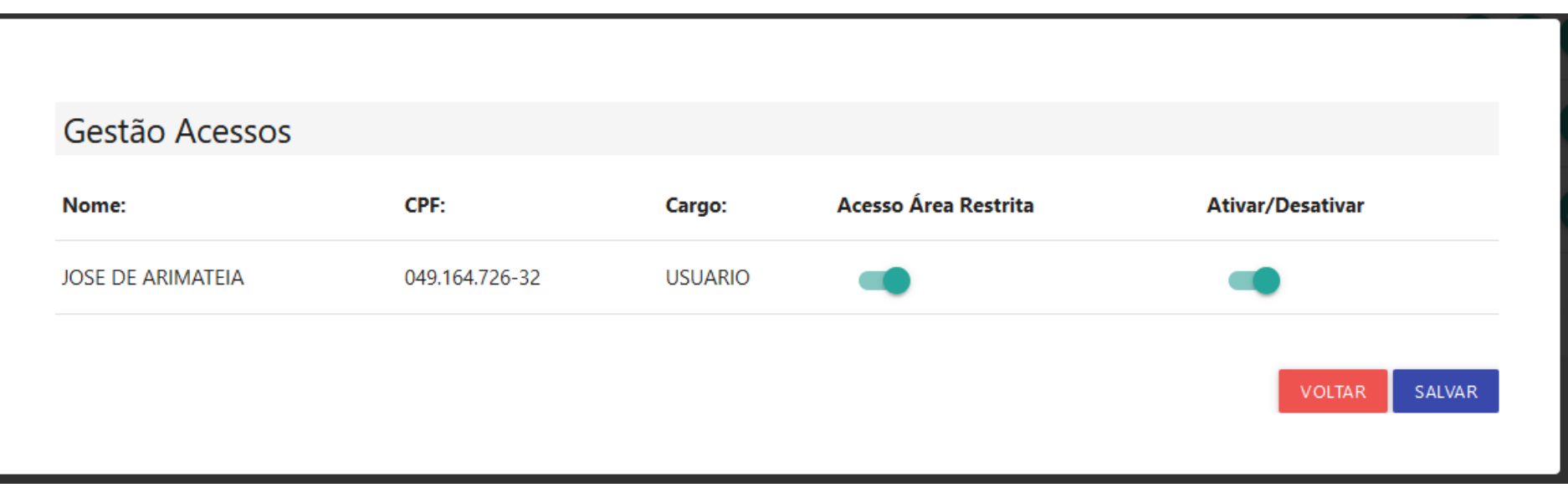

#### **1º ACESSO**

- Selecione a opção "Possuo Login chave J ou CPF "

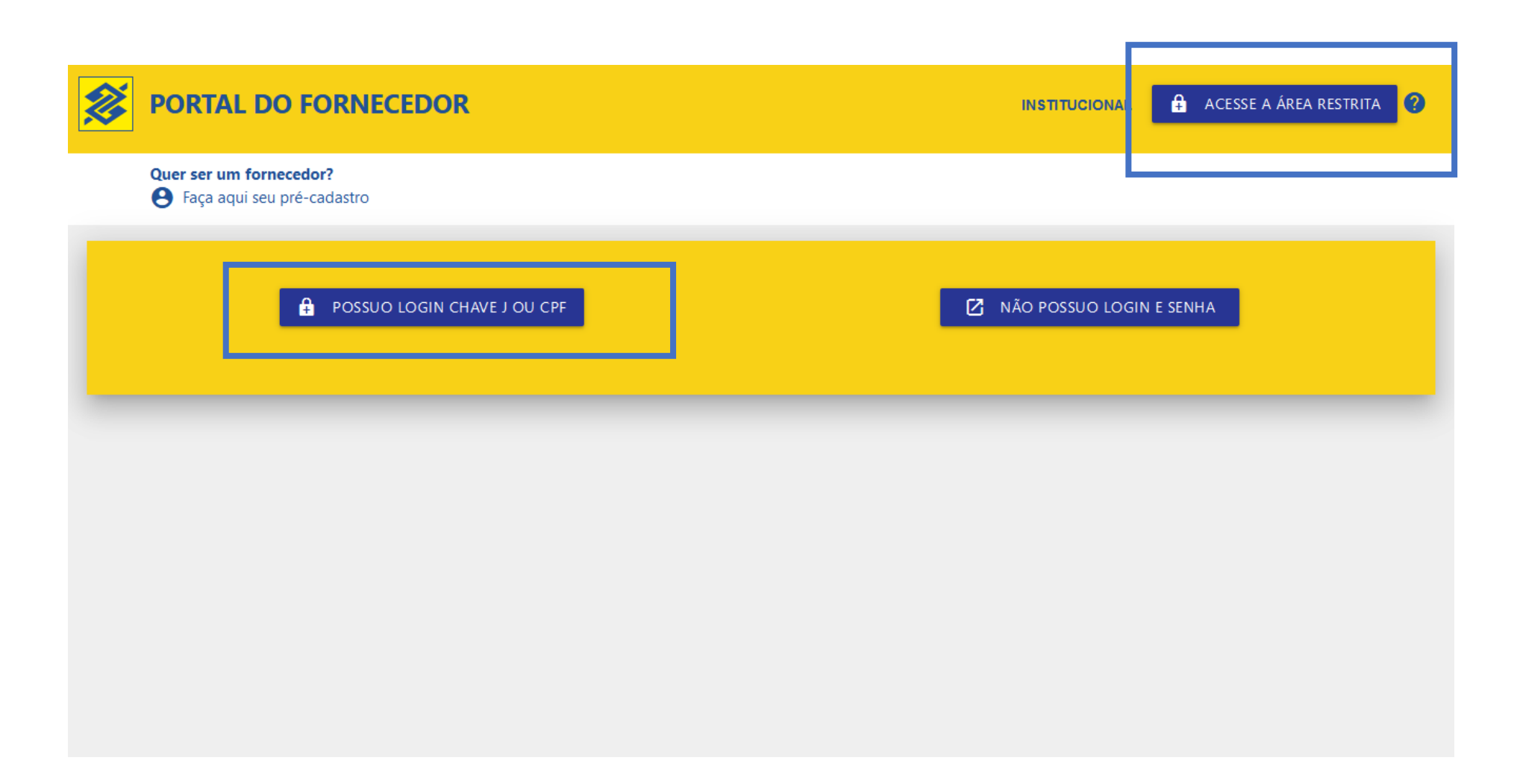

- Informe a chave de acesso, conforme opção selecionada (CHAVE J OU CPF)

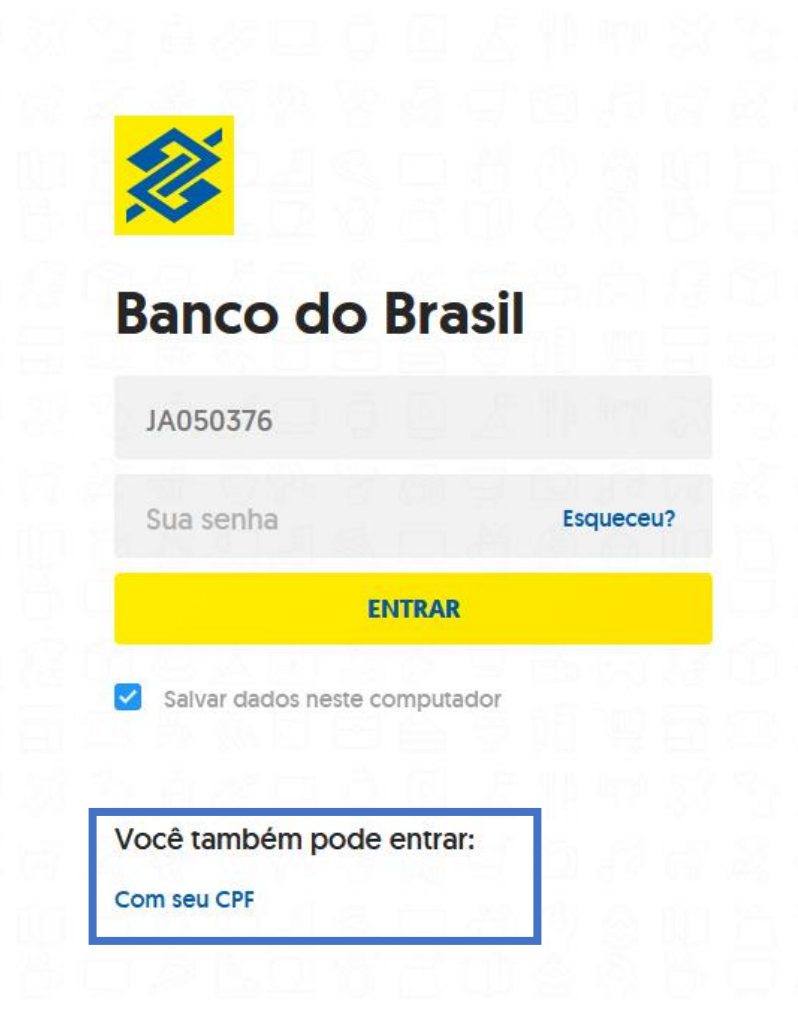

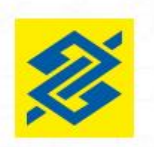

# **Banco do Brasil**

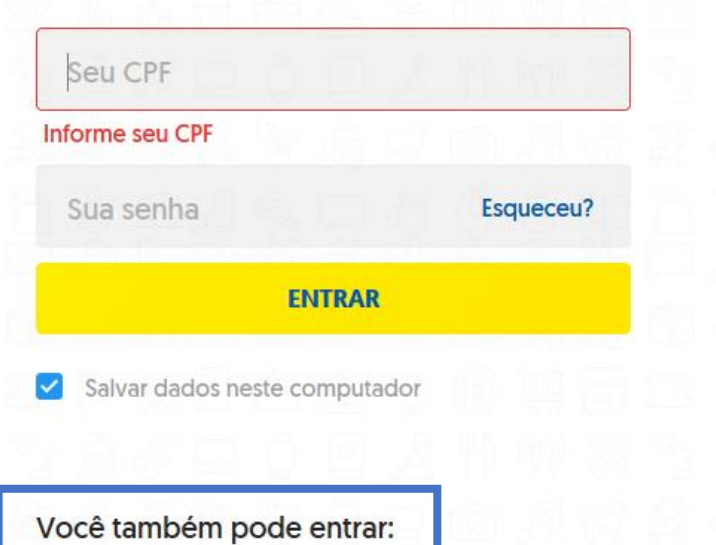

Com sua Chave J

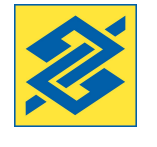

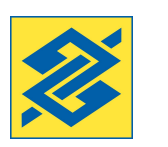

#Pública

- As funcionalidades da área restrita estão disponíveis nos menus:

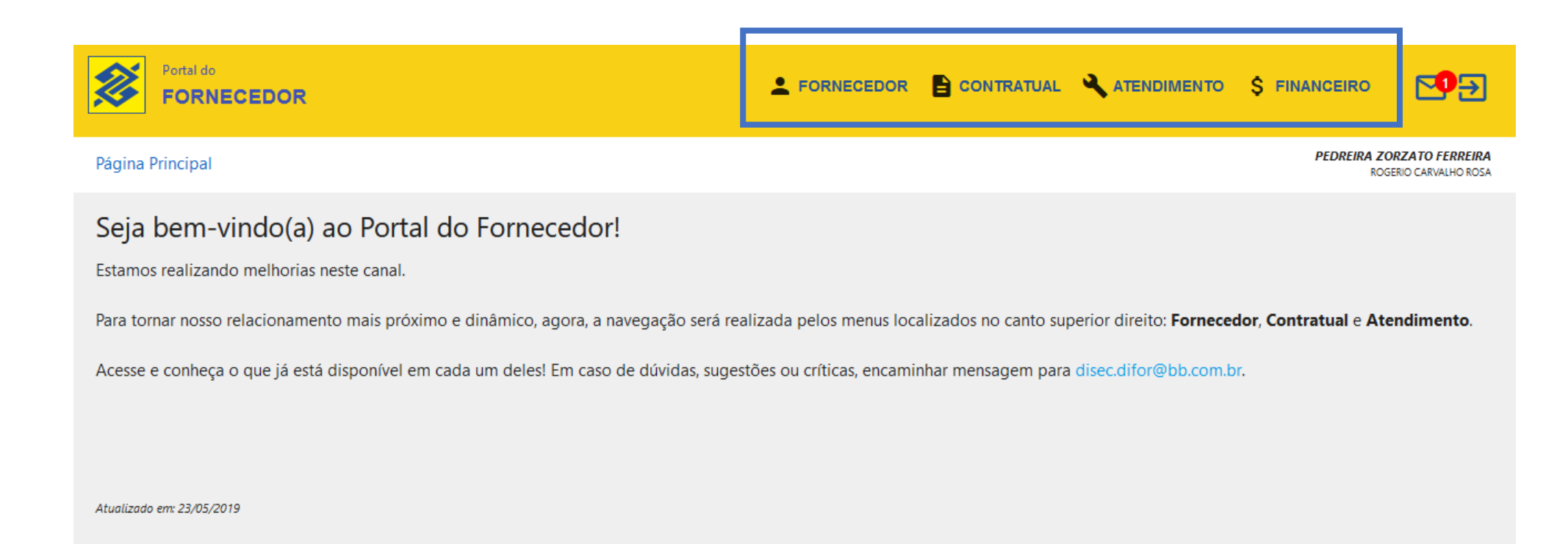

#### **MENU FORNECEDOR**

#### **> Segurança**

- A) GESTÃO DE USUÁRIOS DA EMPRESA
- B) ALTERAÇÃO DO PERFIL DO USUÁRIO (nomeação Administrador de Segurança)
- C) CONCESSSÃO DE ACESSO AS TRANSAÇÕES
- Este item está liberado somente para o Representante Legal da empresa (Dirigente) e Administrador de Segurança

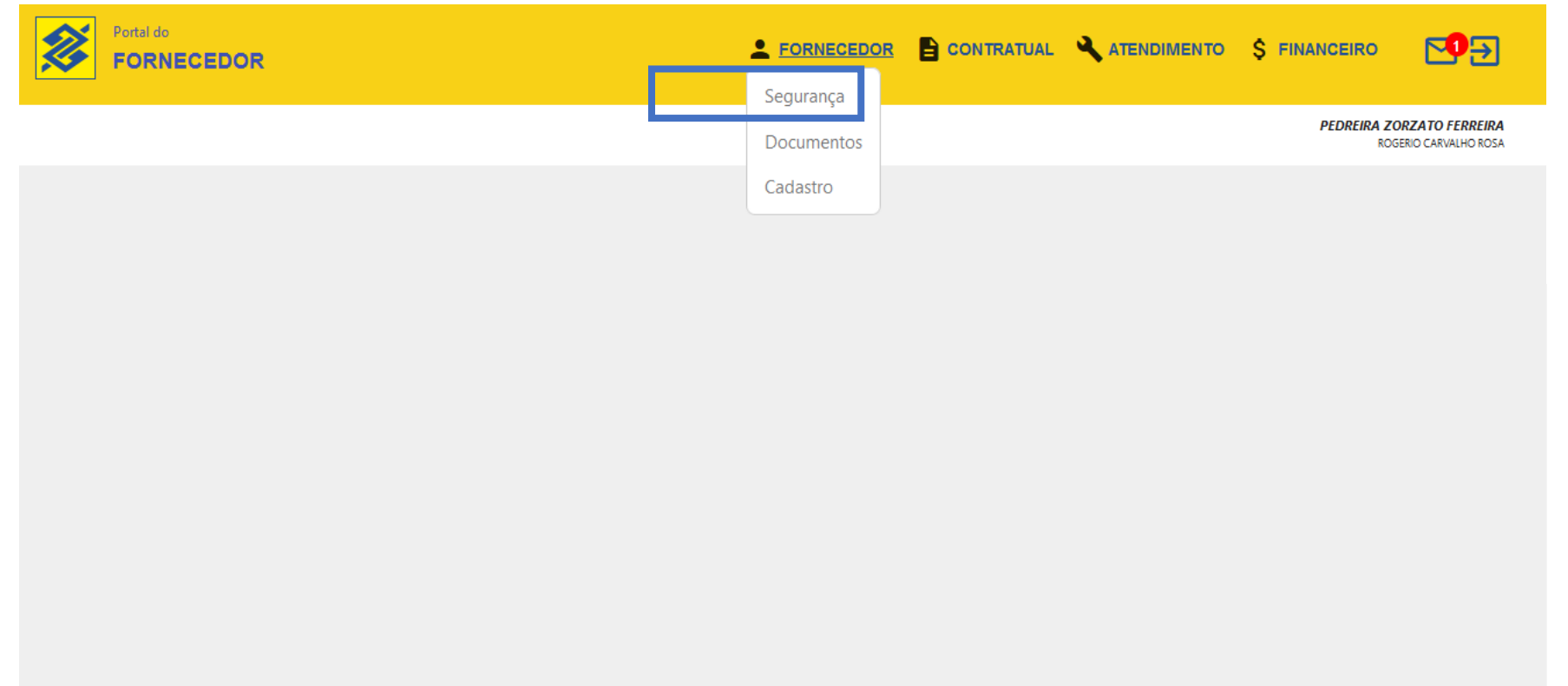

![](_page_44_Picture_8.jpeg)

#### **MENU FORNECEDOR > SEGURANÇA**

GESTÃO DE USUÁRIOS DA EMPRESA **INCLUSÃO DE USUÁRIO**

#### - Clique em adicionar usuário

![](_page_45_Picture_42.jpeg)

- Insira os dados do usuário (CPF, Data de Nascimento e Nome Completo)

![](_page_45_Picture_43.jpeg)

Obs.: É necessário que o usuário a ser cadastrado possua login CPF.

O login CPF pode ser gerado no próprio Portal do Fornecedor, conforme procedimentos descritos neste manual.

![](_page_45_Picture_9.jpeg)

#### **MENU FORNECEDOR > SEGURANÇA**

GESTÃO DE USUÁRIOS DA EMPRESA **NOMEAÇÃO DE ADMINISTRADOR DE SEGURANÇA**

- Para nomear um Administrador de Segurança é necessária sua inclusão prévia como Usuário da empresa.
- Clicar em detalhar o Usuário

![](_page_46_Picture_51.jpeg)

#### - Clicar em Perfil

![](_page_46_Picture_7.jpeg)

![](_page_46_Picture_8.jpeg)

#### **MENU FORNECEDOR > SEGURANÇA**

GESTÃO DE USUÁRIOS DA EMPRESA **NOMEAÇÃO DE ADMINISTRADOR DE SEGURANÇA**

- Selecionar o perfil Administrador

![](_page_47_Picture_53.jpeg)

- No Termo de Nomeação do Administrador, informar o período de vigência e Validar

![](_page_47_Figure_6.jpeg)

Obs.: Para excluir o Administrador, realizar os mesmos procedimentos

![](_page_47_Picture_8.jpeg)

#### **MENU FORNECEDOR > SEGURANÇA**

GESTÃO DE USUÁRIOS DA EMPRESA **CONCESSÃO DE ACESSO AS TRANSAÇÕES**

- Clique em detalhar o Usuário
- Representante Legal e Administrador de Segurança possui acesso a todas as transações

![](_page_48_Picture_51.jpeg)

#### - Clique em Transações

![](_page_48_Picture_7.jpeg)

![](_page_48_Picture_8.jpeg)

#### **MENU FORNECEDOR > SEGURANÇA**

GESTÃO DE USUÁRIOS DA EMPRESA **CONCESSÃO DE ACESSO AS TRANSAÇÕES**

- Selecionar as transações e habilitá -las para o usuário

![](_page_49_Picture_29.jpeg)

![](_page_49_Picture_5.jpeg)

# **https://fornecedor.bb.com.br**

![](_page_50_Picture_1.jpeg)